## Old Company Name in Catalogs and Other Documents

On April 1<sup>st</sup>, 2010, NEC Electronics Corporation merged with Renesas Technology Corporation, and Renesas Electronics Corporation took over all the business of both companies. Therefore, although the old company name remains in this document, it is a valid Renesas Electronics document. We appreciate your understanding.

Renesas Electronics website: http://www.renesas.com

April 1st, 2010 Renesas Electronics Corporation

Issued by: Renesas Electronics Corporation (http://www.renesas.com)

Send any inquiries to http://www.renesas.com/inquiry.

#### Notice

- 1. All information included in this document is current as of the date this document is issued. Such information, however, is subject to change without any prior notice. Before purchasing or using any Renesas Electronics products listed herein, please confirm the latest product information with a Renesas Electronics sales office. Also, please pay regular and careful attention to additional and different information to be disclosed by Renesas Electronics such as that disclosed through our website.
- 2. Renesas Electronics does not assume any liability for infringement of patents, copyrights, or other intellectual property rights of third parties by or arising from the use of Renesas Electronics products or technical information described in this document. No license, express, implied or otherwise, is granted hereby under any patents, copyrights or other intellectual property rights of Renesas Electronics or others.
- 3. You should not alter, modify, copy, or otherwise misappropriate any Renesas Electronics product, whether in whole or in part.
- 4. Descriptions of circuits, software and other related information in this document are provided only to illustrate the operation of semiconductor products and application examples. You are fully responsible for the incorporation of these circuits, software, and information in the design of your equipment. Renesas Electronics assumes no responsibility for any losses incurred by you or third parties arising from the use of these circuits, software, or information.
- 5. When exporting the products or technology described in this document, you should comply with the applicable export control laws and regulations and follow the procedures required by such laws and regulations. You should not use Renesas Electronics products or the technology described in this document for any purpose relating to military applications or use by the military, including but not limited to the development of weapons of mass destruction. Renesas Electronics products and technology may not be used for or incorporated into any products or systems whose manufacture, use, or sale is prohibited under any applicable domestic or foreign laws or regulations.
- 6. Renesas Electronics has used reasonable care in preparing the information included in this document, but Renesas Electronics does not warrant that such information is error free. Renesas Electronics assumes no liability whatsoever for any damages incurred by you resulting from errors in or omissions from the information included herein.
- 7. Renesas Electronics products are classified according to the following three quality grades: "Standard", "High Quality", and "Specific". The recommended applications for each Renesas Electronics product depends on the product's quality grade, as indicated below. You must check the quality grade of each Renesas Electronics product before using it in a particular application. You may not use any Renesas Electronics product for any application categorized as "Specific" without the prior written consent of Renesas Electronics. Further, you may not use any Renesas Electronics product for any application for which it is not intended without the prior written consent of Renesas Electronics. Renesas Electronics shall not be in any way liable for any damages or losses incurred by you or third parties arising from the use of any Renesas Electronics product for an application categorized as "Specific" or for which the product is not intended where you have failed to obtain the prior written consent of Renesas Electronics. The quality grade of each Renesas Electronics product is "Standard" unless otherwise expressly specified in a Renesas Electronics data sheets or data books, etc.
	- "Standard": Computers; office equipment; communications equipment; test and measurement equipment; audio and visual equipment; home electronic appliances; machine tools; personal electronic equipment; and industrial robots.
	- "High Quality": Transportation equipment (automobiles, trains, ships, etc.); traffic control systems; anti-disaster systems; anticrime systems; safety equipment; and medical equipment not specifically designed for life support.
	- "Specific": Aircraft; aerospace equipment; submersible repeaters; nuclear reactor control systems; medical equipment or systems for life support (e.g. artificial life support devices or systems), surgical implantations, or healthcare intervention (e.g. excision, etc.), and any other applications or purposes that pose a direct threat to human life.
- 8. You should use the Renesas Electronics products described in this document within the range specified by Renesas Electronics, especially with respect to the maximum rating, operating supply voltage range, movement power voltage range, heat radiation characteristics, installation and other product characteristics. Renesas Electronics shall have no liability for malfunctions or damages arising out of the use of Renesas Electronics products beyond such specified ranges.
- 9. Although Renesas Electronics endeavors to improve the quality and reliability of its products, semiconductor products have specific characteristics such as the occurrence of failure at a certain rate and malfunctions under certain use conditions. Further, Renesas Electronics products are not subject to radiation resistance design. Please be sure to implement safety measures to guard them against the possibility of physical injury, and injury or damage caused by fire in the event of the failure of a Renesas Electronics product, such as safety design for hardware and software including but not limited to redundancy, fire control and malfunction prevention, appropriate treatment for aging degradation or any other appropriate measures. Because the evaluation of microcomputer software alone is very difficult, please evaluate the safety of the final products or system manufactured by you.
- 10. Please contact a Renesas Electronics sales office for details as to environmental matters such as the environmental compatibility of each Renesas Electronics product. Please use Renesas Electronics products in compliance with all applicable laws and regulations that regulate the inclusion or use of controlled substances, including without limitation, the EU RoHS Directive. Renesas Electronics assumes no liability for damages or losses occurring as a result of your noncompliance with applicable laws and regulations.
- 11. This document may not be reproduced or duplicated, in any form, in whole or in part, without prior written consent of Renesas Electronics.
- 12. Please contact a Renesas Electronics sales office if you have any questions regarding the information contained in this document or Renesas Electronics products, or if you have any other inquiries.
- (Note 1) "Renesas Electronics" as used in this document means Renesas Electronics Corporation and also includes its majorityowned subsidiaries.
- (Note 2) "Renesas Electronics product(s)" means any product developed or manufactured by or for Renesas Electronics.

# SuperH™ Family E10A Emulator

Additional Document for User's Manual

SH4-R ASIC E10A HS0775KCM02HE Renesas Microcomputer Development Environment System SuperH™ Family Specific Guide for the SH4-R ASIC E10A Emulator

**Renesas Electronics** www renesas com

Rev.1.0 2003.12

## **Cautions**

Keep safety first in your circuit designs!

1. Renesas Technology Corp. puts the maximum effort into making semiconductor products better and more reliable, but there is always the possibility that trouble may occur with them. Trouble with semiconductors may lead to personal injury, fire or property damage. Remember to give due consideration to safety when making your circuit designs, with appropriate measures such as (i) placement of substitutive, auxiliary circuits, (ii) use of nonflammable material or (iii) prevention against any malfunction or mishap.

Notes regarding these materials

- 1. These materials are intended as a reference to assist our customers in the selection of the Renesas Technology Corp. product best suited to the customer's application; they do not convey any license under any intellectual property rights, or any other rights, belonging to Renesas Technology Corp. or a third party.
- 2. Renesas Technology Corp. assumes no responsibility for any damage, or infringement of any third-party's rights, originating in the use of any product data, diagrams, charts, programs, algorithms, or circuit application examples contained in these materials.
- 3. All information contained in these materials, including product data, diagrams, charts, programs and algorithms represents information on products at the time of publication of these materials, and are subject to change by Renesas Technology Corp. without notice due to product improvements or other reasons. It is therefore recommended that customers contact Renesas Technology Corp. or an authorized Renesas Technology Corp. product distributor for the latest product information before purchasing a product listed herein. The information described here may contain technical inaccuracies or typographical errors. Renesas Technology Corp. assumes no responsibility for any damage, liability, or other loss rising from these inaccuracies or errors. Please also pay attention to information published by Renesas Technology Corp. by various means, including the Renesas Technology Corp. Semiconductor home page (http://www.renesas.com).
- 4. When using any or all of the information contained in these materials, including product data, diagrams, charts, programs, and algorithms, please be sure to evaluate all information as a total system before making a final decision on the applicability of the information and products. Renesas Technology Corp. assumes no responsibility for any damage, liability or other loss resulting from the information contained herein.
- 5. Renesas Technology Corp. semiconductors are not designed or manufactured for use in a device or system that is used under circumstances in which human life is potentially at stake. Please contact Renesas Technology Corp. or an authorized Renesas Technology Corp. product distributor when considering the use of a product contained herein for any specific purposes, such as apparatus or systems for transportation, vehicular, medical, aerospace, nuclear, or undersea repeater use.
- 6. The prior written approval of Renesas Technology Corp. is necessary to reprint or reproduce in whole or in part these materials.
- 7. If these products or technologies are subject to the Japanese export control restrictions, they must be exported under a license from the Japanese government and cannot be imported into a country other than the approved destination. Any diversion or reexport contrary to the export control laws and regulations of Japan and/or the country of destination is prohibited.
- 8. Please contact Renesas Technology Corp. for further details on these materials or the products contained therein.

# Contents

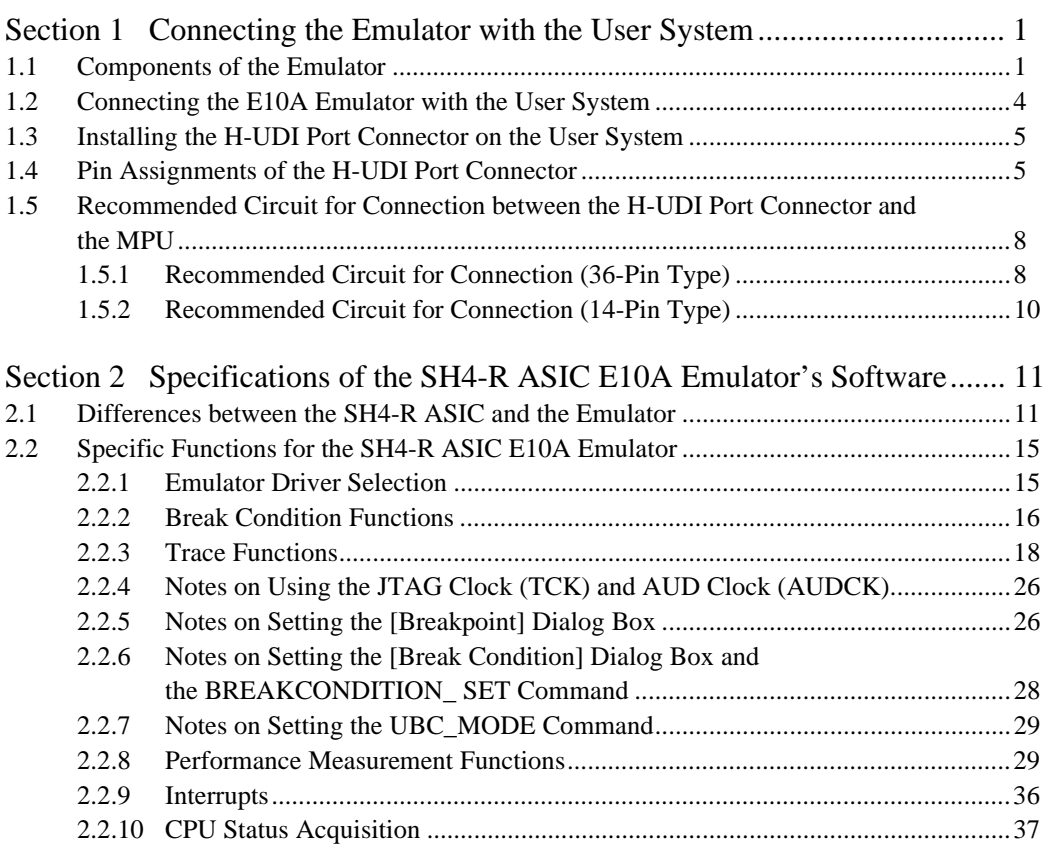

# Section 1 Connecting the Emulator with the User System

## **1.1 Components of the Emulator**

The SH4-R ASIC E10A emulator supports the SH4-R ASIC (not including the SH4-202 core provided by SuperH, Inc.). Table 1.1 lists the components of the emulator.

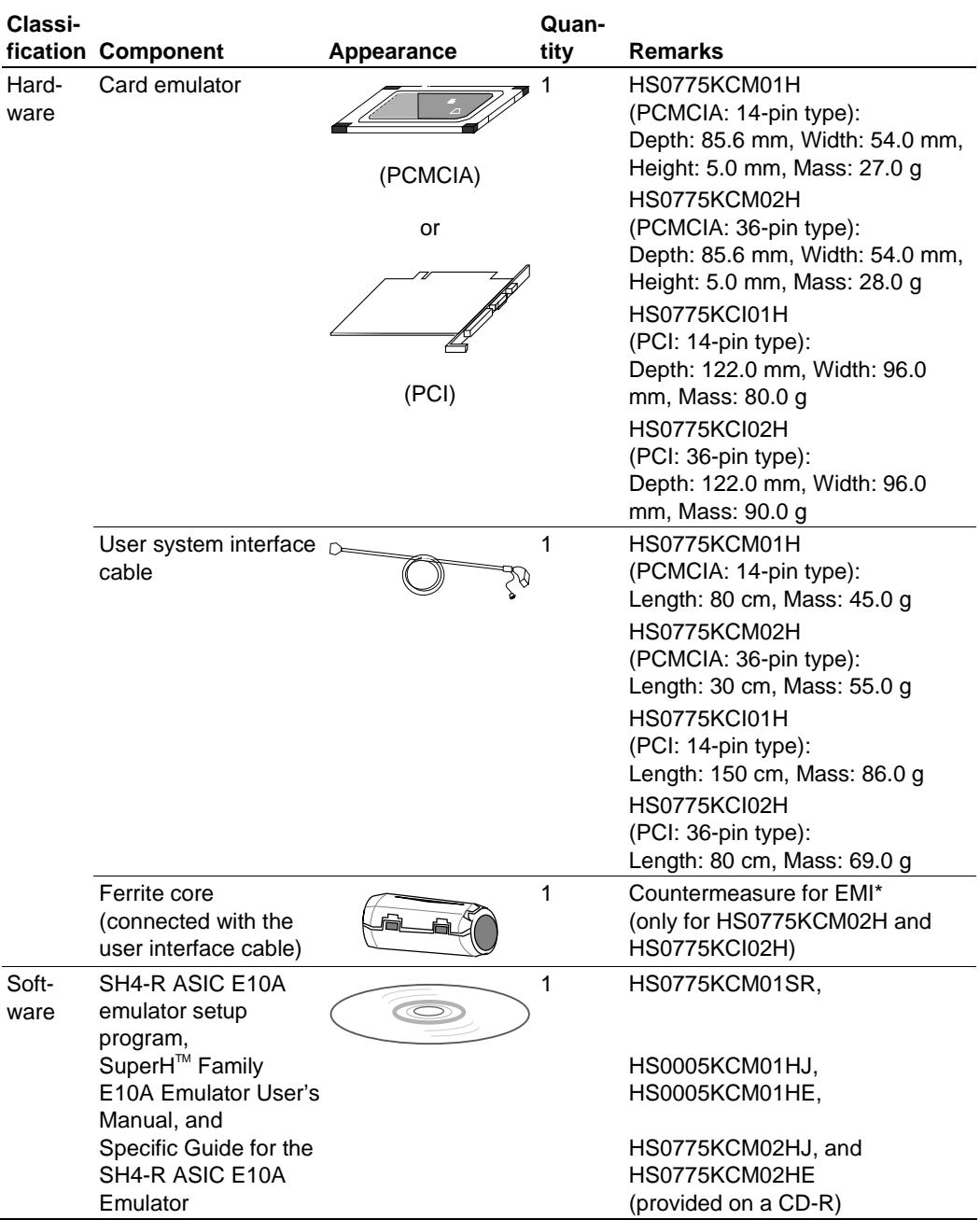

#### **Table 1.1 Components of the Emulator (HS0775KCM01H, HS0775KCM02H, HS0775KCI01H, or HS0775KCI02H)**

Note: The EMI is an abbreviation of the Electrical Magnetic Interference.

For EMI countermeasure, use the ferrite core by connecting the user interface cable. When the user interface cable is connected with the emulator or user system, connect the ferrite core in the user system as shown in figure 1.1.

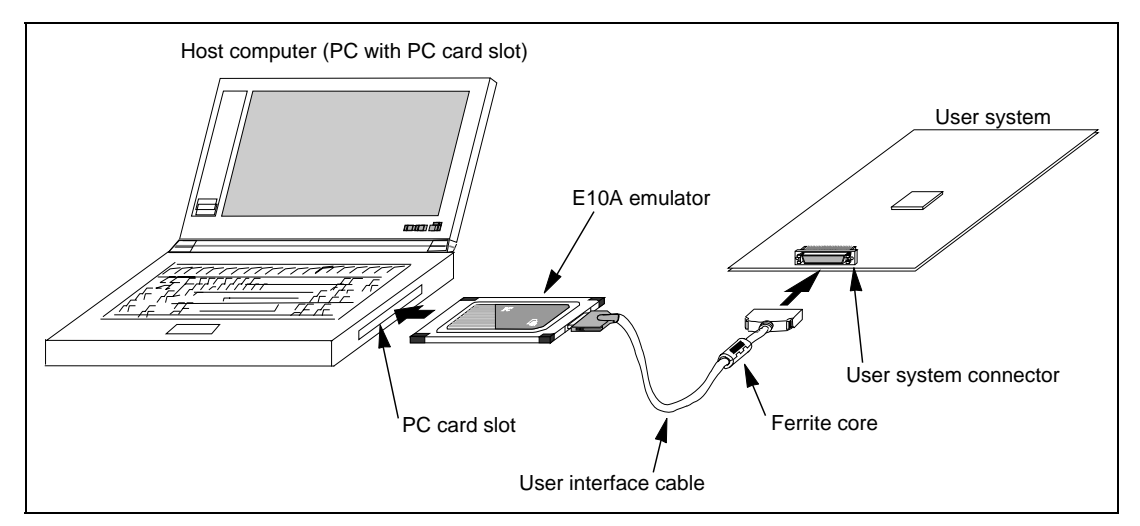

**Figure 1.1 Connecting Ferrite Core** 

## **1.2 Connecting the E10A Emulator with the User System**

To connect the E10A emulator (hereinafter referred to as the emulator), the H-UDI port connector must be installed on the user system to connect the user system interface cable. When designing the user system, refer to the recommended circuit between the H-UDI port connector and the MCU. In addition, read the E10A emulator user's manual and hardware manual for the related device.

Table 1.2 shows the type number of the E10A emulator, the corresponding connector type, and the use of AUD function.

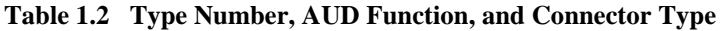

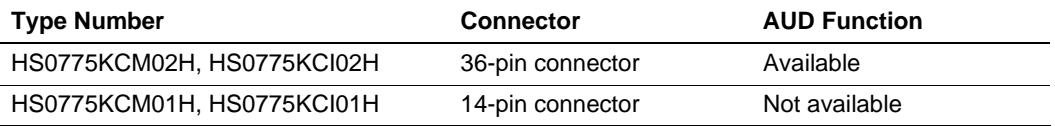

The H-UDI port connector has the 36-pin and 14-pin types as described below. Use them according to the purpose of the usage.

1. 36-pin type (with AUD function)

The AUD trace function is supported. A large amount of trace information can be acquired in realtime. The window trace function is also supported for acquiring memory access in the specified range (memory access address or memory access data) by tracing.

2. 14-pin type (without AUD function)

The AUD trace function cannot be used because only the H-UDI function is supported. For tracing, only the internal trace function is supported. Since the 14-pin type connector is smaller than the 36-pin type  $(1/2.5)$ , the area where the connector is installed on the user system can be reduced.

## **1.3 Installing the H-UDI Port Connector on the User System**

Table 1.3 shows the recommended H-UDI port connectors for the emulator.

| <b>Connector</b> | <b>Type Number</b>          | <b>Manufacturer</b>                      | <b>Specifications</b> |
|------------------|-----------------------------|------------------------------------------|-----------------------|
| 36-pin connector | DX10M-36S                   | Hirose Electric Co., Ltd.                | Screw type            |
|                  | DX10M-36SE,<br>DX10G1M-36SE |                                          | Lock-pin type         |
| 14-pin connector | 2514-6002                   | Minnesota Mining &<br>Manufacturing Ltd. | 14-pin straight type  |

**Table 1.3 Recommended H-UDI Port Connectors** 

Note: When the 36-pin connector is used, do not connect any components under the H-UDI connector. When the 14-pin connector is used, do not install any components within 3 mm of the H-UDI port connector.

## **1.4 Pin Assignments of the H-UDI Port Connector**

Figures 1.2 and 1.3 show the pin assignments of the 36-pin and 14-pin H-UDI port connectors, respectively.

Note: Note that the pin number assignments of the H-UDI port connector shown below differ from those of the connector manufacturer.

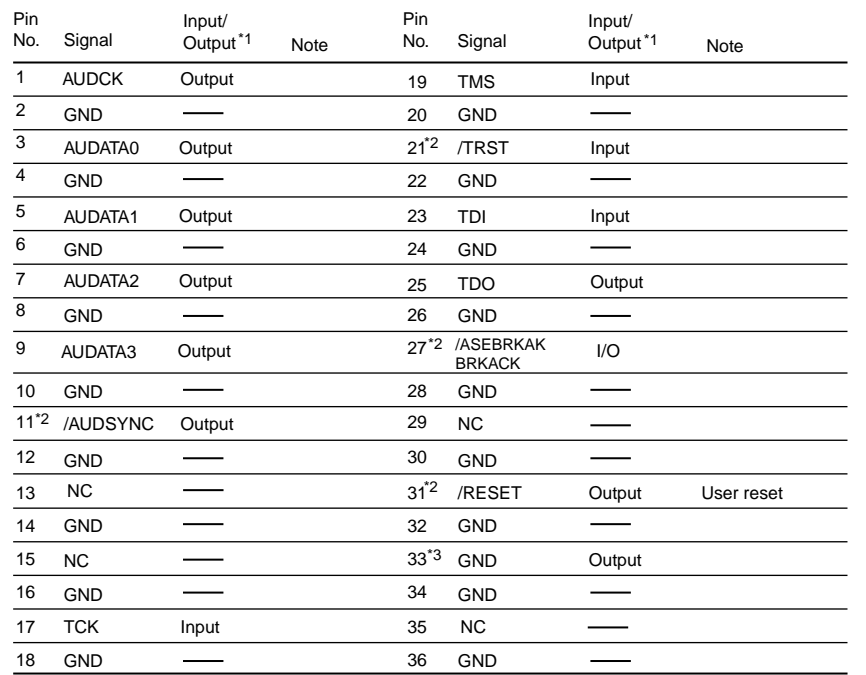

Notes: 1. Input to or output from the user system.

- 2. The slash (/) means that the signal is active-low.
- 3. The emulator monitors the GND signal of the user system and detects whether or not the user system is connected.
- 4. When the AUD function is used, assign all the AUD signals as the ASIC pins.

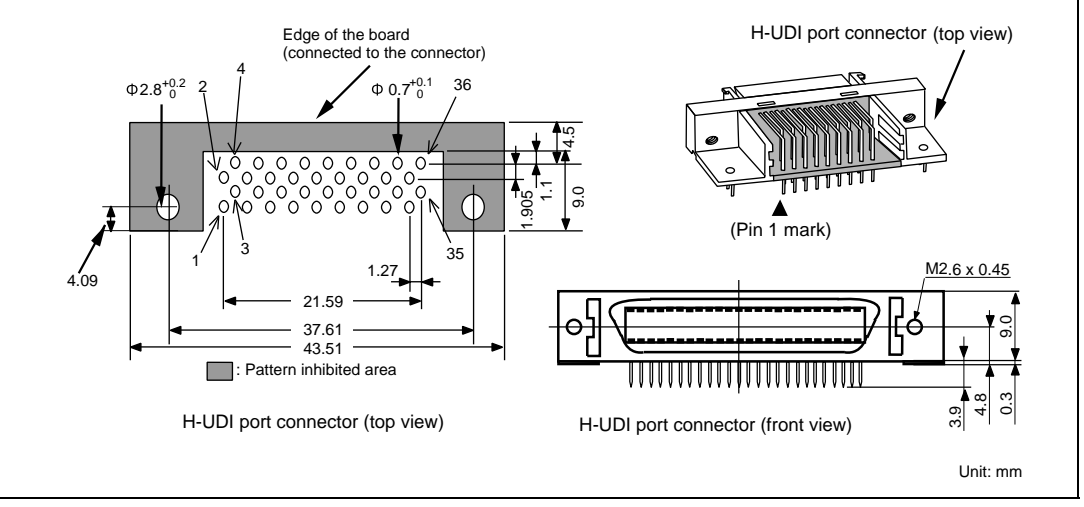

**Figure 1.2 Pin Assignments of the H-UDI Port Connector (36 Pins)** 

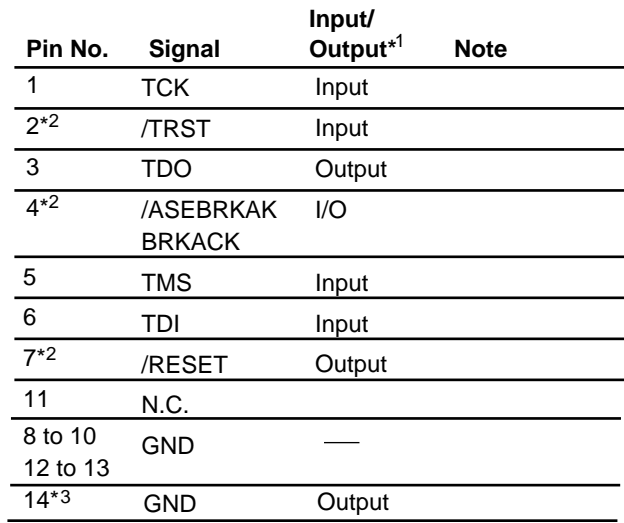

Notes: 1. Input to or output from the user system.

- 2. The slash (/) means that the signal is active-low.
- 3. The emulator monitors the GND signal of the user system and detects whether or not the user system is connected.

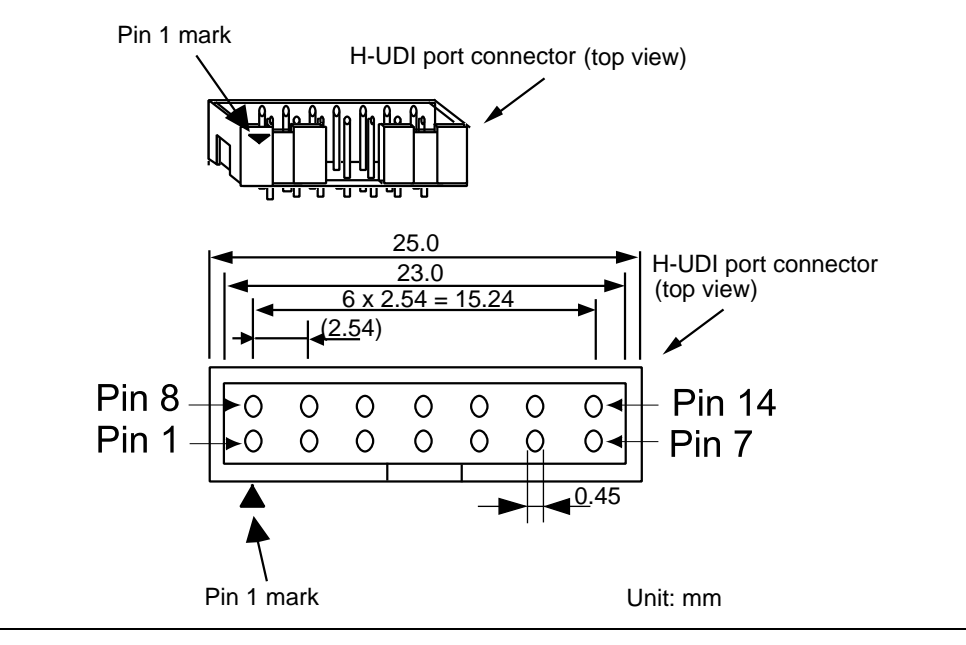

**Figure 1.3 Pin Assignments of the H-UDI Port Connector (14 Pins)** 

## **1.5 Recommended Circuit for Connection between the H-UDI Port Connector and the MPU**

#### **1.5.1 Recommended Circuit for Connection (36-Pin Type)**

Figure 1.4 shows a recommended circuit for connection between the H-UDI port connector (36 pins) and the MPU.

Notes: 1. Do not connect anything to the N.C. pin of the H-UDI port connector.

- 2. When a joined resistance is used for pull-up, it may be affected by a noise. Separate TCK from other resistances.
- 3. The reset signal in the user side is input to the /RESET pin of the SH4-R ASIC. Connect this pin to the H-UDI port connector as the output from the user system.
- 4. The pattern between the H-UDI connector and the MPU must be as short as possible. Do not connect the signal lines to other components on the board.
- 5. The resistance values shown in figure 1.4 are recommended.
- 6. For the pin processing in cases where the emulator is not used, refer to the hardware manual of the related device.

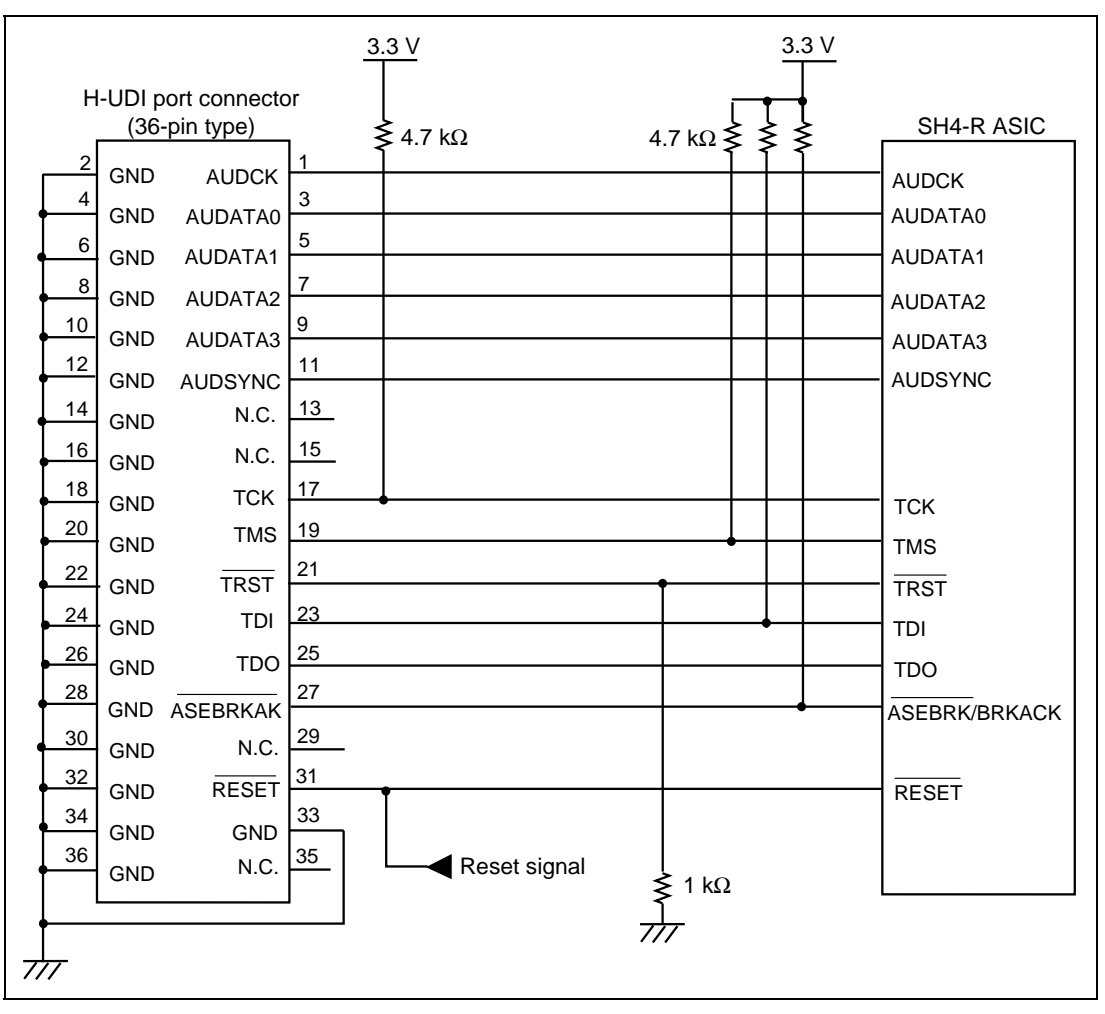

**Figure 1.4 Recommended Circuit for Connection between the H-UDI Port Connector and MPU (36-Pin Type)** 

#### **1.5.2 Recommended Circuit for Connection (14-Pin Type)**

Figure 1.5 shows a recommended circuit for connection between the H-UDI port connector (14 pins) and the MPU.

Notes: 1. Do not connect anything to the N.C. pin of the H-UDI port connector.

- 2. When a joined resistance is used for pull-up, it may be affected by a noise. Separate TCK from other resistances.
- 3. The reset signal in the user side is input to the /RESET pin of the SH4-R ASIC. Connect this pin to the H-UDI port connector as the output from the user system.
- 4. The pattern between the H-UDI connector and the MPU must be as short as possible. Do not connect the signal lines to other components on the board.
- 5. The resistance values shown in figure 1.5 are recommended.
- 6. For the pin processing in cases where the emulator is not used, refer to the hardware manual of the related device.

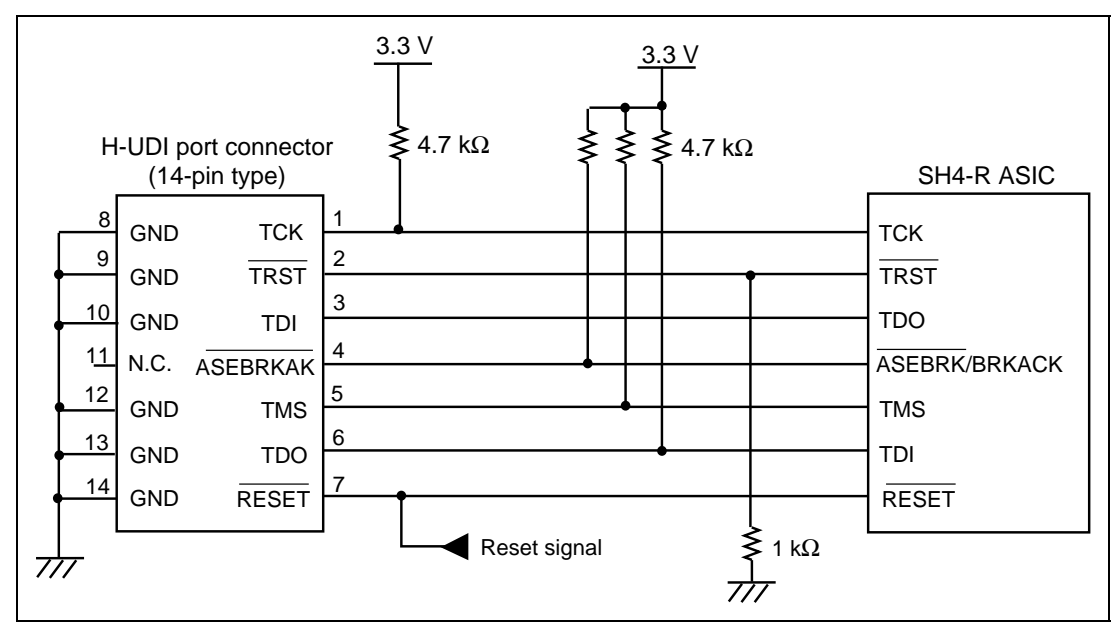

**Figure 1.5 Recommended Circuit for Connection between the H-UDI Port Connector and MPU (14-Pin Type)** 

# Section 2 Specifications of the SH4-R ASIC E10A Emulator's Software

## **2.1 Differences between the SH4-R ASIC and the Emulator**

1. When the emulator system is initiated, it initializes the general registers and part of the control registers as shown in table 2.1.

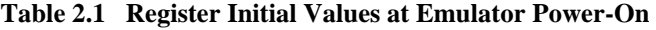

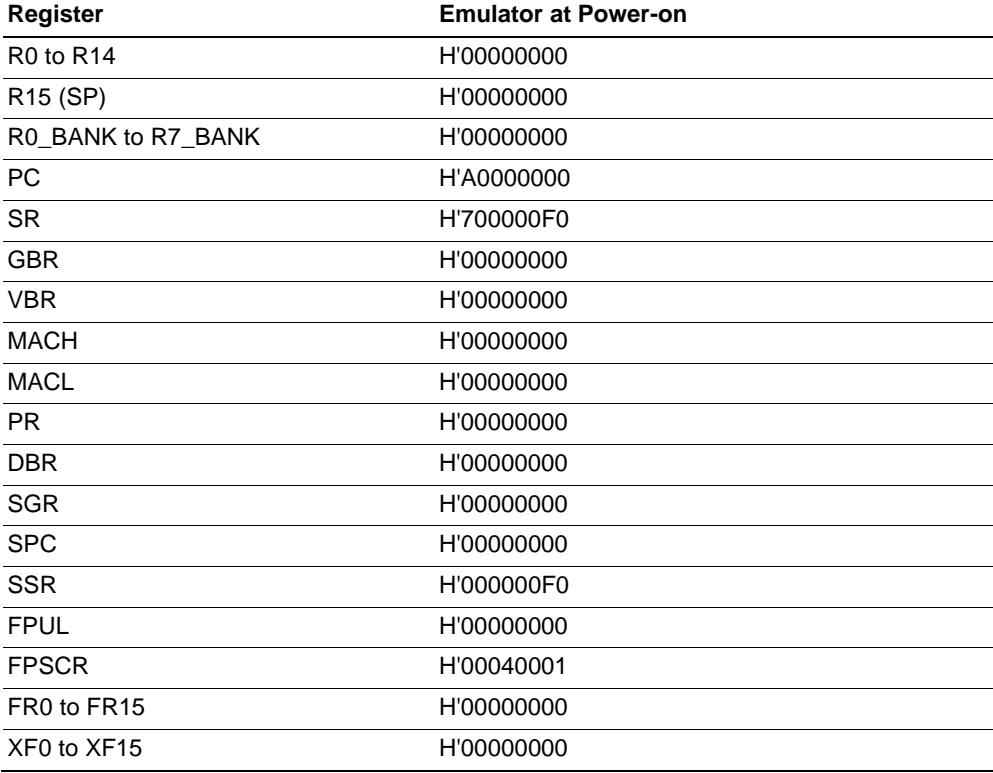

2. The emulator uses the H-UDI; do not access the H-UDI.

3. Low-Power States (Sleep, Standby, and Module Standby)

For low-power consumption, the SH4-R ASIC has sleep, standby, and module standby modes. The sleep and standby modes are switched using the SLEEP instruction. When the emulator is used, the sleep and standby modes can be cleared by either normal clearing or with the [Stop] button. Note that, however, if a command has been entered in standby mode or module standby mode, the TIMEOUT error is displayed.

- Notes: 1. After the sleep mode is cleared by a break, execution restarts at the instruction following the SLEEP instruction.
	- 2. If the memory is accessed or modified in sleep mode, the sleep mode is cleared and execution starts at the instruction following the SLEEP instruction.
	- 3. If an operation such as the command input is performed in the hardware standby state, the command from the emulator cannot be used, or the state cannot be cancelled by the [Stop] button.
	- 4. When the SLEEP instruction is executed by STEP-type commands, set [Rate] to 6 to use [Step…] from the [Run] menu. If [Rate] is 5 or less, a COMMUNICATION TIMEOUT error occurs.
- 4. Reset Signals

The SH4-R ASIC reset signals are only valid during emulation started with clicking the GO or STEP-type button. If these signals are input from the user system in command input wait state, they are not sent to the SH4-R ASIC.

- Note: Do not break the user program when pins /RESET, /MRESET, /BREQ, and /RDY are being low. A TIMEOUT error will occur. If the /BREQ and /RDY pins are fixed to low during break, a TIMEOUT error will occur at memory access.
- 5. Direct Memory Access Controller (DMAC)

The DMAC operates even when the emulator is used. When a data transfer request is generated, the DMAC executes DMA transfer.

6. Memory Access during User Program Execution

When a memory is accessed from the memory window, etc. during user program execution, the user program is resumed after it has stopped in the E10A emulator to access the memory. Therefore, realtime emulation cannot be performed.

The stopping time of the user program is as follows:

Environment:

Host computer: 1 GHz (Pentium<sup>®</sup> III) OS: Windows® 2000 SH4-R ASIC: 200 MHz (CPU clock) JTAG clock: 16.5 MHz

When a one-byte memory is read from the command-line window, the stopping time will be about 8 ms.

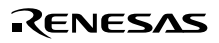

#### 7. Interrupt

When the NMIB bit in the ICR register is 1, the NMI interrupt is accepted during break and the program is executed from the NMI interrupt vector. If the program cannot return normally from the NMI interrupt routine or the value in the general-purpose register is not guaranteed, a communication timeout error will occur.

#### 8. Memory Access during User Program Break

The emulator can download the program for the flash memory area (refer to section 6.22, Download Function to the Flash Memory Area, in the SuperH<sup>TM</sup> Family E10A Emulator User's Manual). Other memory write operations are enabled for the RAM area. Therefore, an operation such as memory write or BREAKPOINT should be set only for the RAM area. When the memory area can be written by the MMU, do not perform memory write, BREAKPOINT break, or downloading.

9. Cache Operation during User Program Break

When cache is enabled, the emulator accesses the memory by the following methods:

- At memory write: Writes through the cache, then writes to the memory.
- At memory read: Does not change the cache write mode that has been set.

Therefore, when memory read or write is performed during user program break, the cache state will be changed.

#### 10. UBC

When [User] is specified in the [UBC mode] list box in the [Configuration] dialog box, the UBC can be used in the user program.

Do not use the UBC in the user program as it is used by the E10A emulator when [EML] is specified in the [UBC mode] list box in the [Configuration] dialog box.

#### 11. MFI Boot Mode

When the MFI boot mode is used, be sure to allocate the boot program from the top of MFRAM.

#### 12. Using RWDT

At power-on reset, the operation of RWDT is enabled. When RWDT is not used, be sure to disable the operation of RWDT at the top of the user-reset program.

#### 13. Memory Access during Break

In the enabled MMU, when a memory is accessed and a TLB error occurs during break, it can be selected whether the TLB exception is controlled or the program jumps to the user exception handler in [TLB Mode] in the [Configuration] dialog box. When [TLB miss exception is enable] is selected, a Communication Timeout error will occur if the TLB exception handler does not operate correctly. When [TLB miss exception is disable] is selected, the program does not jump to the TLB exception handler even if a TLB exception occurs. Therefore, if the TLB exception handler does not operate correctly, a Communication Timeout error will not occur but the memory contents may not be correctly displayed.

#### 14. Loading Sessions

Information in [JTAG clock] of the [Configuration] dialog box cannot be recovered by loading sessions. Thus the TCK value will be as follows:

- When HS0775KCI01H or HS0775KCI02H is used:  $TCK = 1.031 \text{ MHz}$
- When HS0775KCM01H or HS0775KCM02H is used: TCK = 0.937 MHz

#### 15. [IO] Window

• Display and modification

Do not change values of the User Break Controller because it is used by the emulator.

For each watchdog timer register, there are two registers to be separately used for write and read operations.

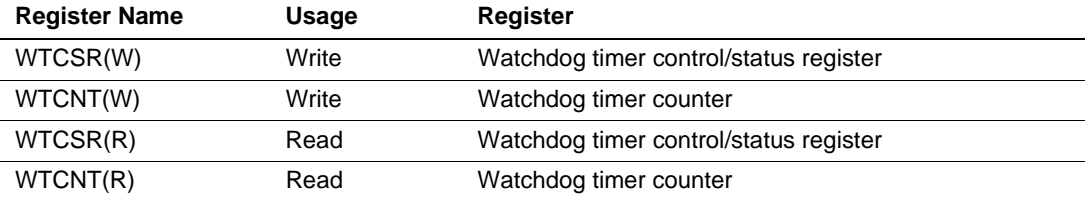

#### **Table 2.2 Watchdog Timer Register**

- The watchdog timer operates only when the user program is executed. Do not change the value of the frequency change register in the [IO] window or [Memory] window.
- The internal I/O registers can be accessed from the [IO] window. However, note the following when accessing the SDMR register of the bus-state controller. Before accessing the SDMR register, specify addresses to be accessed in the I/O-register definition file (SH4R.IO) and then activate the HEW. After the I/O-register file is created, the MPU's specification may be changed. If each I/O register in the I/O-register definition file differs from addresses described in the hardware manual, change the I/O-register definition file according to the description in the hardware manual. The I/O-register definition file can be customized depending on its format. Note that, however, the E10A emulator does not support the bit-field function.

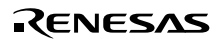

• Verify

In the [IO] window, the verify function of the input value is disabled.

#### 16. Illegal Instructions

If illegal instructions are executed by STEP-type commands, the emulator cannot go to the next program counter.

## **2.2 Specific Functions for the SH4-R ASIC E10A Emulator**

#### **2.2.1 Emulator Driver Selection**

Table 2.3 shows drivers which are selected in the [E10A Driver Details] dialog box.

#### **Table 2.3 Type Number and Driver**

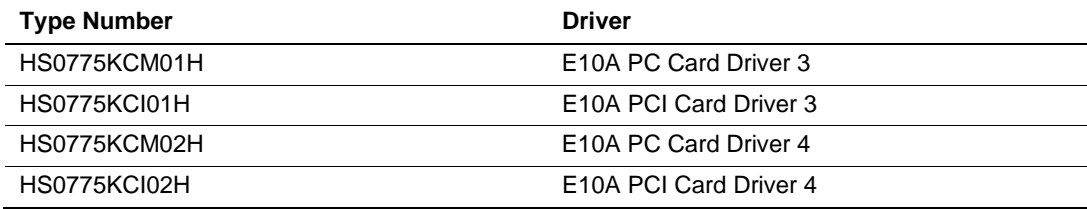

#### **2.2.2 Break Condition Functions**

In addition to BREAKPOINT functions, the emulator has Break Condition functions. Eight types of conditions can be set (Break Condition 1,2,3,4,5,6,7,8). Break Condition 5,6 use the user break controller (UBC). Table 2.4 lists these conditions of Break Condition.

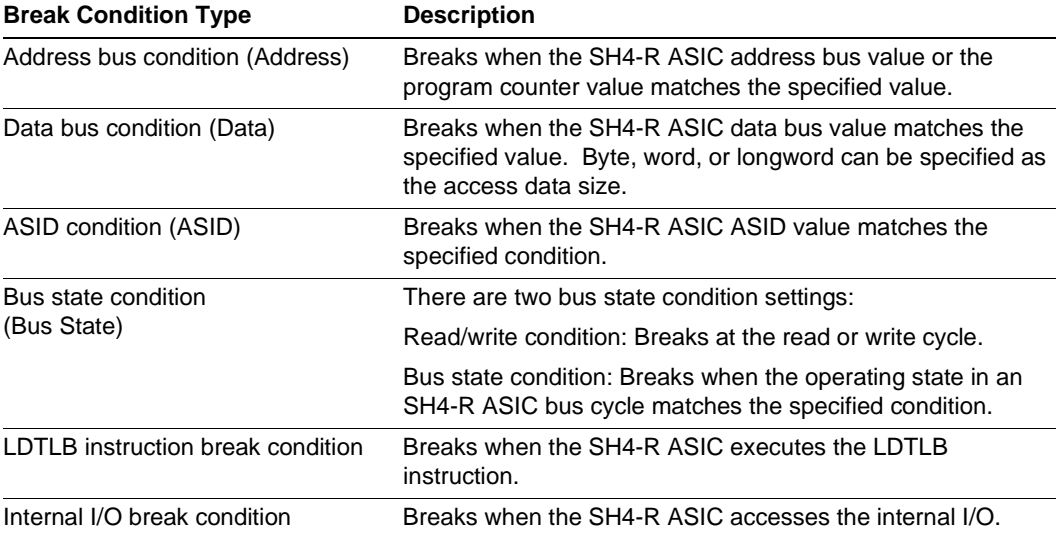

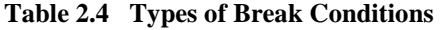

Note: For details on window function and command-line syntax, refer to the online help.

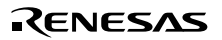

Table 2.5 lists the combinations of conditions that can be set under Break Condition 1, 2, 3, 4, 5, 6, 7, 8.

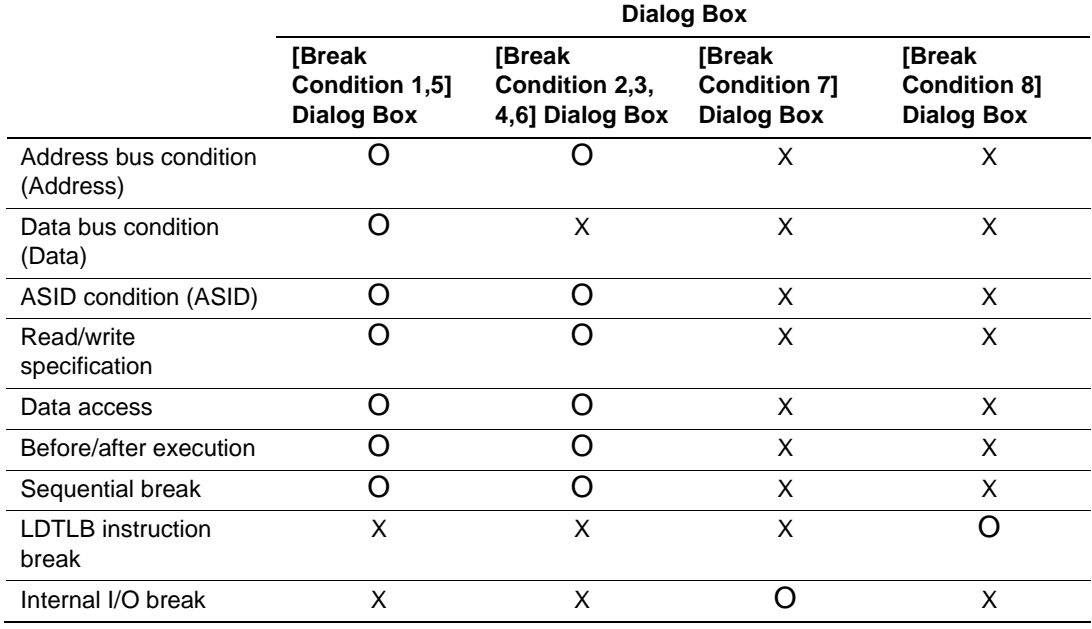

#### **Table 2.5 Dialog Boxes for Setting Break Conditions**

Note: O: Can be set in the dialog box.

X: Cannot be set in the dialog box.

The SH4-R ASIC E10A emulator has sequential break functions. Table 2.6 lists the sequential break conditions.

#### **Table 2.6 Sequential Break Conditions**

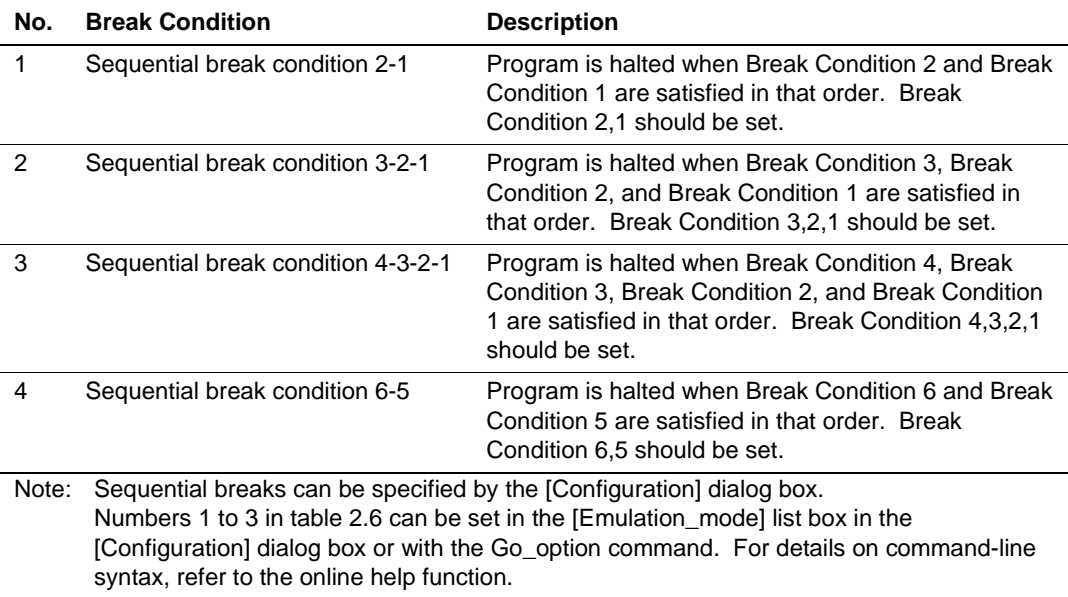

Number 4 can be set in the [UBC\_mode] list box in the [Configuration] dialog box or with the UBC\_mode command. For details on command-line syntax, refer to the online help.

#### **2.2.3 Trace Functions**

The SH4-R ASIC E10A emulator supports the trace functions listed in table 2.7.

#### **Table 2.7 Trace Functions**

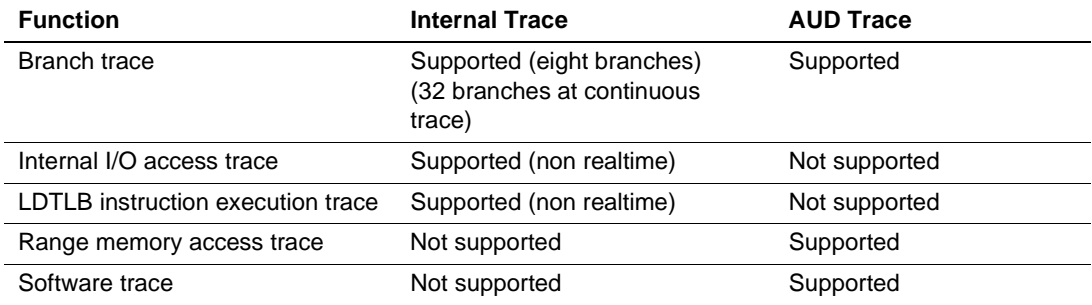

Table 2.8 shows the type numbers that the AUD function can be used.

**Table 2.8 Type Number and AUD Function** 

| <b>Type Number</b>         | <b>AUD Function</b> |
|----------------------------|---------------------|
| HS0775KCM01H, HS0775KCl01H | Not supported       |
| HS0775KCM02H, HS0775KCl02H | Supported           |

**AUD Trace Functions:** This function is operational when the AUD pin of the device is connected to the emulator. Table 2.9 shows the AUD trace acquisition mode that can be set in each trace function.

| <b>Type</b>                | Mode               | <b>Description</b>                                                                                                    |
|----------------------------|--------------------|----------------------------------------------------------------------------------------------------|
| Continuous<br>trace occurs | Realtime trace     | When the next branch occurs while the trace information is<br>being output, the trace information being output is output but<br>the next trace information is not output. The user program<br>can be executed in realtime, but some trace information may<br>be lost. |
|                            | Non realtime trace | When the next branch occurs while the trace information is<br>being output, the CPU stops operations until the information<br>is output. The user program is not executed in realtime.                                                                                |
| Trace buffer<br>full       | Trace continue     | This function overwrites the oldest trace information to store<br>the latest trace information.                                                                                                    |
|                            | Trace stop         | After the trace buffer becomes full, the trace information is no<br>longer acquired. (The user program is continuously<br>executed.)                                                                                                    |

**Table 2.9 AUD Trace Acquisition Mode** 

To set the AUD trace acquisition mode, click the [Trace] window with the right mouse button and select [Setting] from the pop-up menu to display the [Acquisition] dialog box. The AUD trace acquisition mode can be set in the [AUD mode1] or [AUD mode2] group box in the [Trace mode] page of the [Acquisition] dialog box.

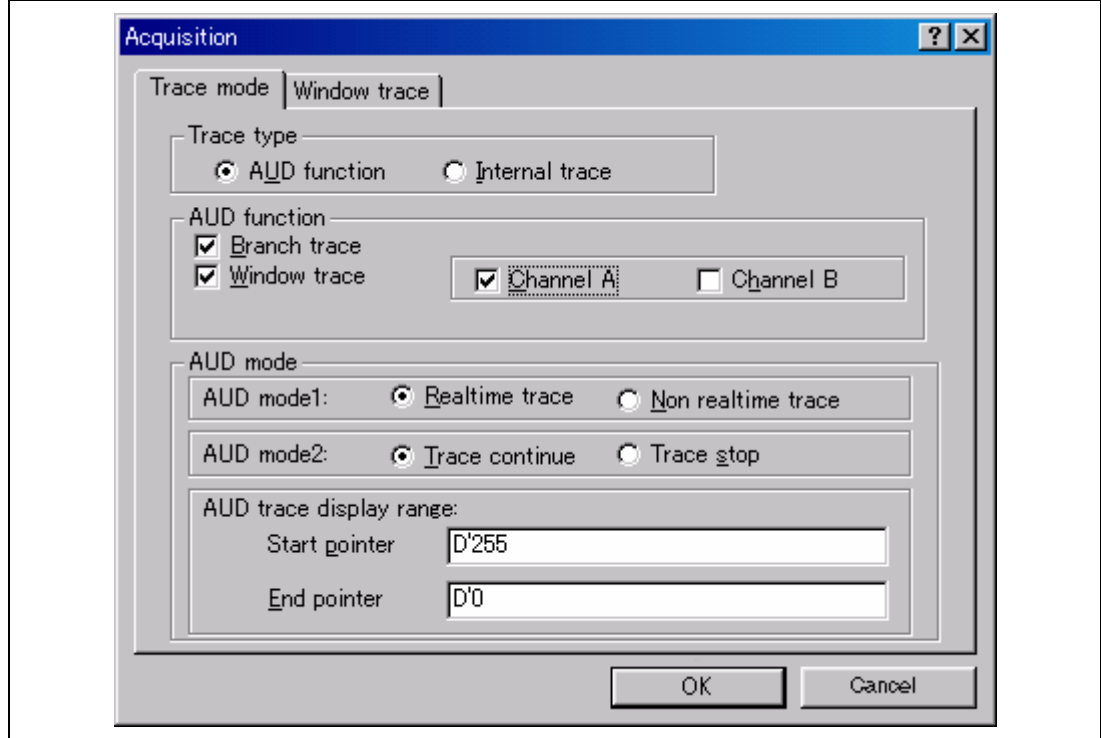

**Figure 2.1 [Trace mode] Page** 

When the AUD trace function is used, select the [AUD function] radio button in the [Trace type] group box of the [Trace mode] page.

#### (a) Branch Trace Function

The branch source and destination addresses and their source lines are displayed.

Branch trace can be acquired by selecting the [Branch trace] check box in the [AUD function] group box of the [Trace mode] page.

#### (b) Window Trace Function

Memory access in the specified range can be acquired by trace.

Two memory ranges can be specified for channels A and B. The read, write, or read/write cycle can be selected as the bus cycle for trace acquisition.

#### [Setting Method]

- (i) Select the [Channel A] and [Channel B] check boxes in the [AUD function] group box of the [Trace mode] page. Each channel will become valid.
- (ii) Open the [Window trace] page and specify the bus cycle and memory range that are to be set for each channel.

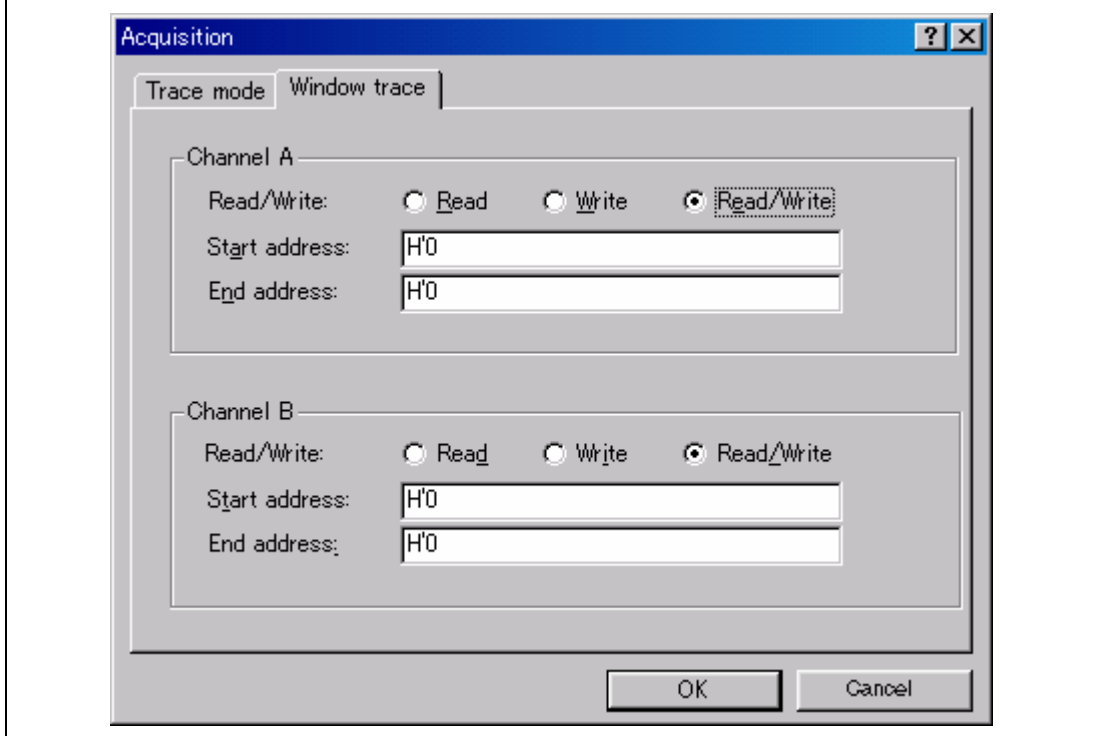

**Figure 2.2 [Window trace] Page** 

(c) Software Trace Function

Note: This function can be supported with SHC compiler (manufactured by Renesas Technology Corp.; including OEM and bundle products) V6.0 or later.

When a specific instruction is executed, the PC value at execution and the contents of one general register are acquired by trace. Describe the  $Trace(x)$  function  $(x \text{ is a variable name})$  to be compiled and linked beforehand. For details, refer to the SHC manual.

When the load module is loaded on the emulator and a valid software trace function is executed, the PC value that has executed the  $Trace(x)$  function, the general register value for x, and the source lines are displayed.

To activate the software trace function, select the [Software trace] check box in the [AUD function] group box of the [Trace mode] page.

#### **Notes on AUD Trace:**

- 1. If a TLB error occurs in the trace acquisition information display, the [Trace] window displays the contents. However, mnemonics, operands, or source is not displayed.
- 2. When the trace display is performed during user program execution, the mnemonics, operands, or source is not displayed.
- 3. When MMU settings are modified or when a user program is changed after GO command completion before trace display, the displayed mnemonics, operands, or source may not be correct.
- 4. The AUD trace function outputs the differences between newly output branch source addresses and previously output branch source addresses. The window trace function outputs the differences between newly output addresses and previously output addresses. If the previous branch source address is the same as the upper 16 bits, the lower 16 bits are output. If it matches the upper 24 bits, the lower 8 bits are output. If it matches the upper 28 bits, the lower 4 bits are output.

The emulator regenerates the 32-bit address from these differences and displays it in the [Trace] window. If the emulator cannot display the 32-bit address, it displays the difference from the previously displayed 32-bit address.

- 5. If the 32-bit address cannot be displayed, the source line is not displayed.
- 6. In the SH4-R ASIC E10A emulator, when multiple loops are performed to reduce the number of AUD trace displays, only the IP counts up.
- 7. In the SH4-R ASIC E10A emulator, the maximum number of trace display pointers is as follows:

When HS0775KCM02H is used: D'8191 to -0

When HS0775KCI02H is used: D'32767 to -0

However, the maximum number of trace display pointers differs according to the AUD trace information to be output. Therefore, the above pointers cannot be always acquired.

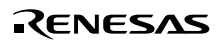

**Internal Trace Function:** This function is activated by selecting the [Internal trace] radio button in the [Trace type] group box of the [Trace mode] page. See figure 2.1, [Trace mode] Page. The internal trace functions are also activated by selecting each check box on the [Branch trace] page.

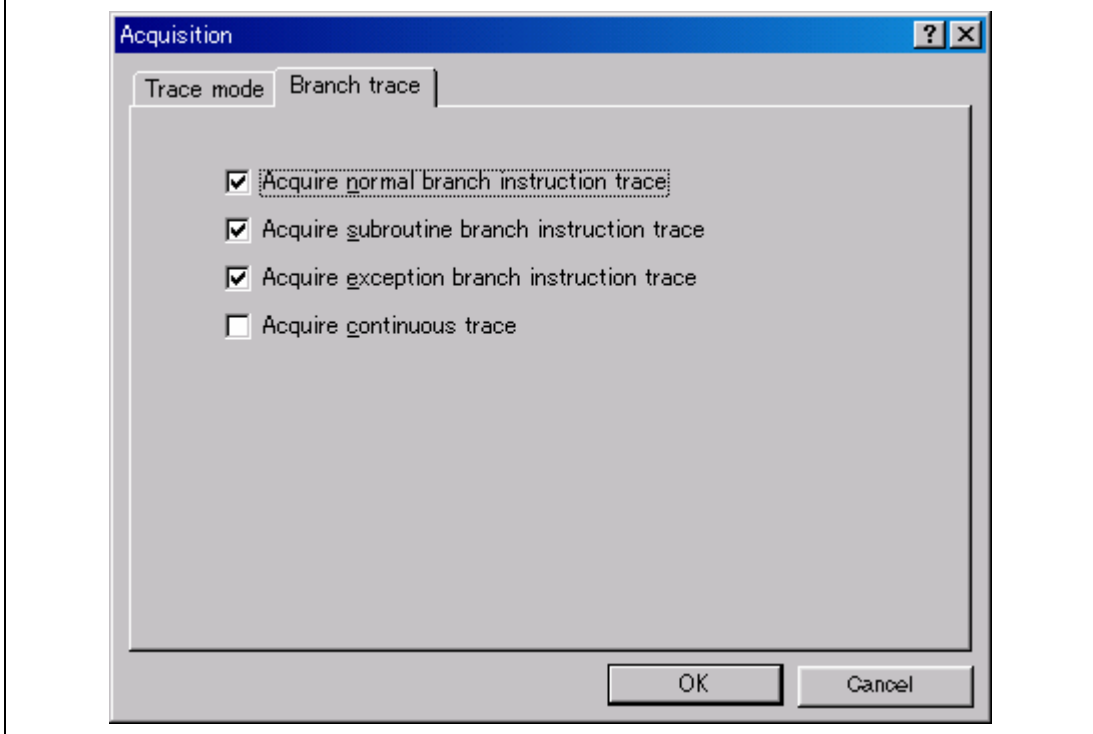

**Figure 2.3 [Branch trace] Page** 

Table 2.10 shows the internal trace functions.

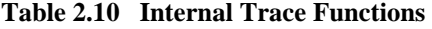

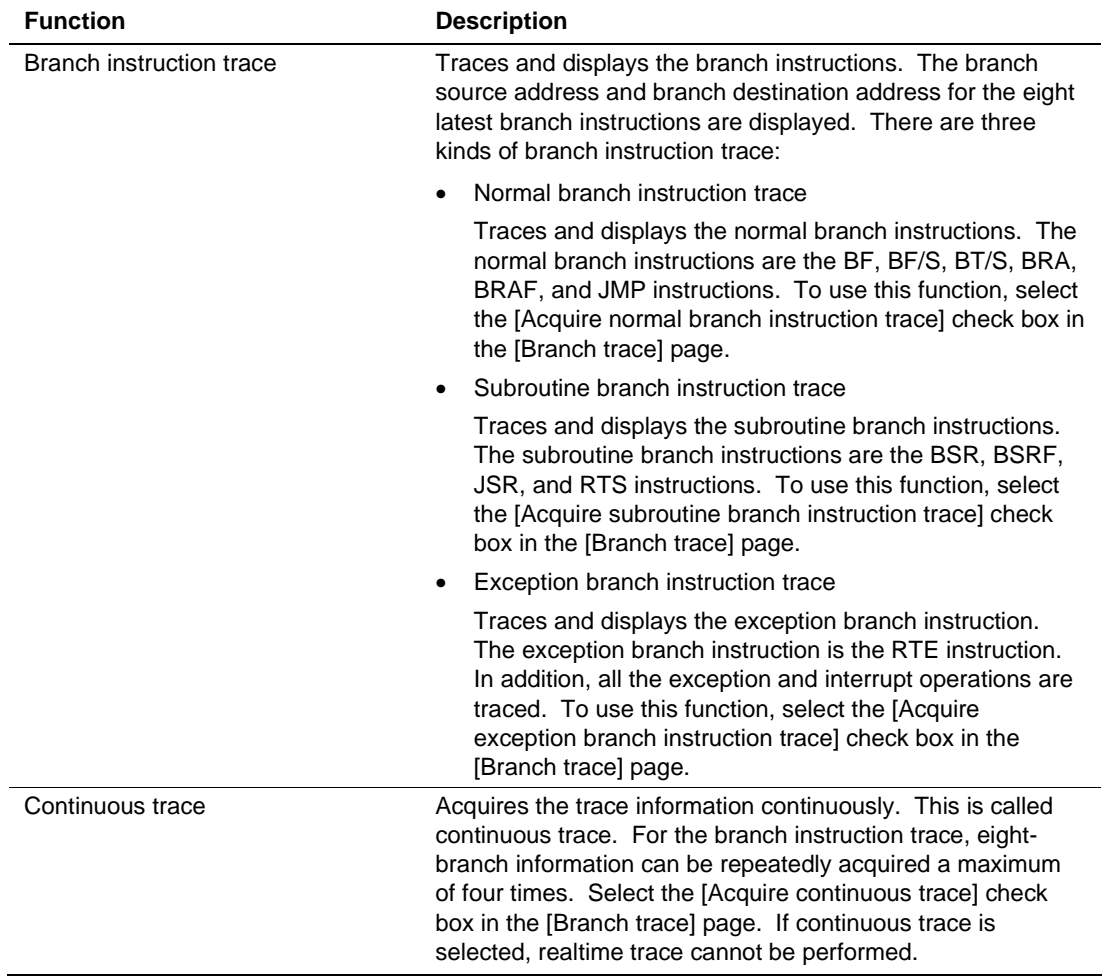

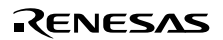

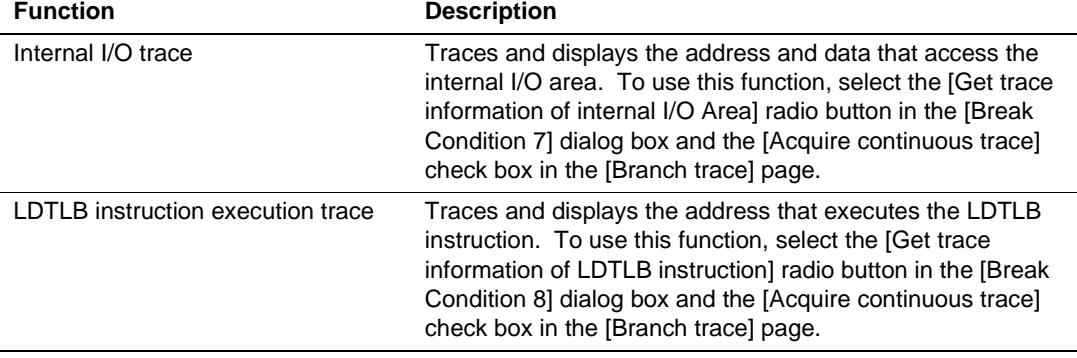

#### **Table 2.10 Internal Trace Functions (cont)**

- Notes: 1. When the continuous trace is not used, trace acquisition of the eight latest branch instructions is enabled.
	- 2. If an interrupt is generated at the program execution start or end, including a step execution, the emulator address may be acquired. In such a case, the following message will be displayed. Ignore this address because it is not a user program address. \*\*\* EML \*\*\*
	- 3. If a completion-type exception occurs during exception branch acquisition, the next address to the address in which an exception occurs is acquired.
	- 4. When a user interrupt is enabled by the INTERRUPT command during the emulator command wait state or user program execution, an interrupt that is generated at the program execution start or end, including a step execution, can be traced in realtime.
	- 5. When the [Acquire continuous trace] check box is selected, do not perform memory access during emulation.
	- 6. When internal I/O trace or LDTLB instruction trace is performed, select the [Acquire continuous trace] check box.
	- 7. When the [Acquire continuous trace] check box is selected, 32 trace information data can be acquired. In this case, however, since the user program stops at constant intervals, the processing speed is decreased compared with the case where the [Acquire continuous trace] check box is not selected.
	- 8. Trace information cannot be acquired for the following branch instructions:
		- The BF and BT instructions whose displacement value is 0
		- Branch to H'A0000000 by reset

- 9. When the [Acquire continuous trace] check box is selected, and when either the [Get trace information of internal I/O area] radio button (internal I/O trace enabled) or the [Get trace information of LDTLB instruction] radio button is selected (LDTLB instruction trace enabled) with the [Break Condition 5] dialog box,
	- An internal I/O trace cannot be made with the Step In function.
	- The LDTLB instruction and internal I/O trace cannot be performed with the Step Over function.
- 10. When continuous trace is used, do not enable user interrupt by the INTERRUPT command during the emulator command wait state or user program execution.

#### **2.2.4 Notes on Using the JTAG Clock (TCK) and AUD Clock (AUDCK)**

- 1. Set the JTAG clock (TCK) frequency to lower than the frequency of the SH4-R ASIC peripheral module clock (CKP).
- 2. Set the AUD clock (AUDCK) frequency to 50 MHz or below for PCMCIA and PCI cards.

#### **2.2.5 Notes on Setting the [Breakpoint] Dialog Box**

- 1. When an odd address is set, the next lowest even address is used.
- 2. A BREAKPOINT is accomplished by replacing instructions of the specified address. Accordingly, it can be set only to the internal RAM area. However, a BREAKPOINT cannot be set to the following addresses:
	- An address whose memory content is H'003B
	- An area other than the internal RAM
	- An instruction in which Break Condition 3 is satisfied
	- A slot instruction of a delayed branch instruction

In addition, do not perform memory write, BREAKPOINT, or download even if the memory space can only be written by the MMU.

- 3. During step execution, a BREAKPOINT is disabled.
- 4. Conditions set at Break Condition 3 are disabled when an instruction to which a BREAKPOINT has been set is executed. Do not set a BREAKPOINT to an instruction in which Break Condition 3 is satisfied.
- 5. When execution resumes from the address where a BREAKPOINT is specified, single-step execution is performed at the address before execution resumes. Therefore, realtime operation cannot be performed.
- 6. When a BREAKPOINT is set to the slot instruction of a delayed branch instruction, the PC value becomes an illegal value. Accordingly, do not set a BREAKPOINT to the slot instruction of a delayed branch instruction.

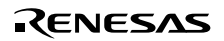

- 7. When the [Normal] option is selected in the [Memory area] group box in the [General] page of the [Configuration] dialog, a BREAKPOINT is set to a physical address or a virtual address according to the SH4-R ASIC MMU status during command input when the VPMAP\_SET command setting is disabled. The ASID value of the SH4-R ASIC PTEH register during command input is used. When VPMAP\_SET command setting is enabled, a BREAKPOINT is set to a physical address into which address translation is made according to the VP\_MAP table. However, for addresses out of the range of the VP\_MAP table, the address to which a BREAKPOINT is set depends on the SH4-R ASIC MMU status during command input. Even when the VP\_MAP table is modified after BREAKPOINT setting, the address translated at BREAKPOINT setting is valid.
- 8. When the [Physical] option is selected in the [Memory area] group box in the [General] page of the [Configuration] dialog box, a BREAKPOINT is set to a physical address. A BREAKPOINT is set after disabling the SH4-R ASIC MMU during program execution. After setting, the MMU is returned to the original state. When a break occurs at the corresponding virtual address, the cause of termination displayed in the status bar and the [Status] window is ILLEGAL INSTRUCTION, not BREAKPOINT.
- 9. When the [Virtual] option is selected in the [Memory area] group box in the [General] page of the [Configuration] dialog box, a BREAKPOINT is set to a virtual address. A BREAKPOINT is set after enabling the SH4-R ASIC MMU during program execution. After setting, the MMU is returned to the original state. When an ASID value is specified, the BREAKPOINT is set to the virtual address corresponding to the ASID value. The emulator sets the BREAKPOINT after rewriting the ASID value to the specified value, and returns the ASID value to its original value after setting. When no ASID value is specified, the BREAKPOINT is set to a virtual address corresponding to the ASID value at command input.
- 10. If a TLB error occurs during virtual address setting, the following message box will be displayed.

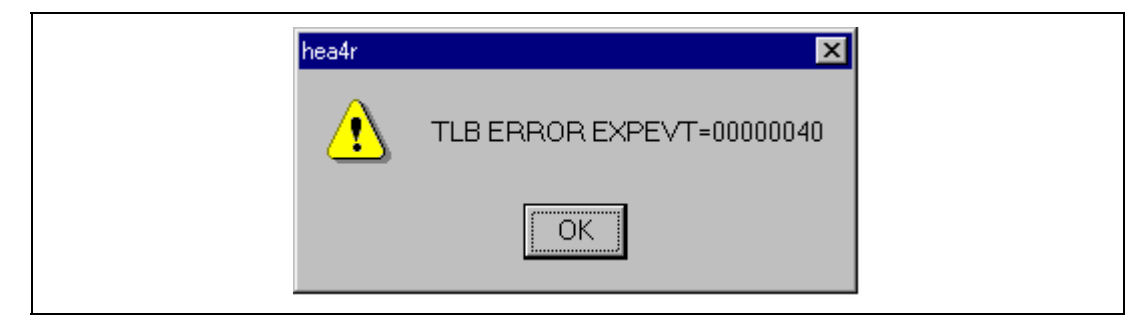

**Figure 2.4 Message Box for Clearing a TLB Error** 

If a program is executed again without clearing the BREAKPOINT set at the address in which the TLB error occurs, a TLB error will occur again. Accordingly, clear the BREAKPOINT before execution.

- 11. An address (physical address) to which a BREAKPOINT is set is determined when the BREAKPOINT is set. Accordingly, even if the VP\_MAP table is modified after BREAKPOINT setting, the BREAKPOINT address remains unchanged. When a BREAKPOINT is satisfied with the modified address in the VP\_MAP table, the cause of termination displayed in the status bar and the [Status] window is ILLEGAL INSTRUCTION, not BREAKPOINT.
- 12. When a BREAKPOINT is set to the cacheable area, the cache block containing the BREAKPOINT address is filled immediately before and after user program execution.
- 13. While a BREAKPOINT is set, the contents of the instruction cache are disabled at execution completion.

## **2.2.6 Notes on Setting the [Break Condition] Dialog Box and the BREAKCONDITION\_ SET Command**

- 1. When [Go to cursor], [Step In], [Step Over], or [Step Out] is selected, the settings of Break Condition 3 are disabled.
- 2. Break Condition 3 is disabled when an instruction to which a BREAKPOINT has been set is executed. Accordingly, do not set a BREAKPOINT to an instruction which satisfies Break Condition 3.
- 3. When a Break Condition is satisfied, emulation may stop after two or more instructions have been executed.
- 4. If a PC break before execution is set to the slot instruction after a delayed branch instruction, user program execution cannot be terminated before the slot instruction execution; execution stops before the branch destination instruction.
- 5. Break Condition 5,6 use the UBC. When the UBC is used in the user program, change the UBC setting for users by using the [UBC\_mode] list box in the [Configuration] dialog box or the UBC\_mode command.
- 6. Break Condition 1,4 are used as the measurement range in the performance measurement function when [PA-1 start point] and [PA-1 end point] are displayed on the [Action] part in the [Break condition] sheet of the [Event] window. For setting the performance measurement function, refer to section 2.2.8, Performance Measurement Functions. This applies when the Break Condition is displayed with the BREAKCONDITION\_DISPLAY command in the command-line function. In this case, a break does not occur when Break Condition 1,4 are satisfied.

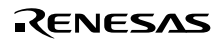

| Type                 | State | Condition | Action           |  |
|----------------------|-------|-----------|------------------|--|
| Break conditiDisable |       | None      | PA-1 start point |  |
| Break conditiDisable |       | None      | Break            |  |
| Break conditiDisable |       | None      | Break            |  |
| Break conditiDisable |       | None      | PA-1 end point   |  |
| Break conditiDisable |       | None      | Break            |  |
| Break conditiDisable |       | None      | <b>Break</b>     |  |
| Break conditiDisable |       | None      | Break            |  |
| Break conditiDisable |       | None      | Break            |  |
|                      |       |           |                  |  |

**Figure 2.5 [Event] Window** 

#### **2.2.7 Notes on Setting the UBC\_MODE Command**

In the [Configuration] window, if [User] is set while the [UBC mode] list box has been set, the STEP-type commands that use Break Condition 2 for implementation cannot be used.

#### **2.2.8 Performance Measurement Functions**

The SH4-R ASIC E10A emulator supports the performance measurement function.

1. Setting the performance measurement conditions

To set the performance measurement conditions, use the [CPU Performance] dialog box and the PERFORMANCE\_SET command. When any line on the [Performance Analysis] window is clicked with the right mouse button, the popup menu is displayed and the [CPU Performance] dialog box is displayed by selecting [Setting].

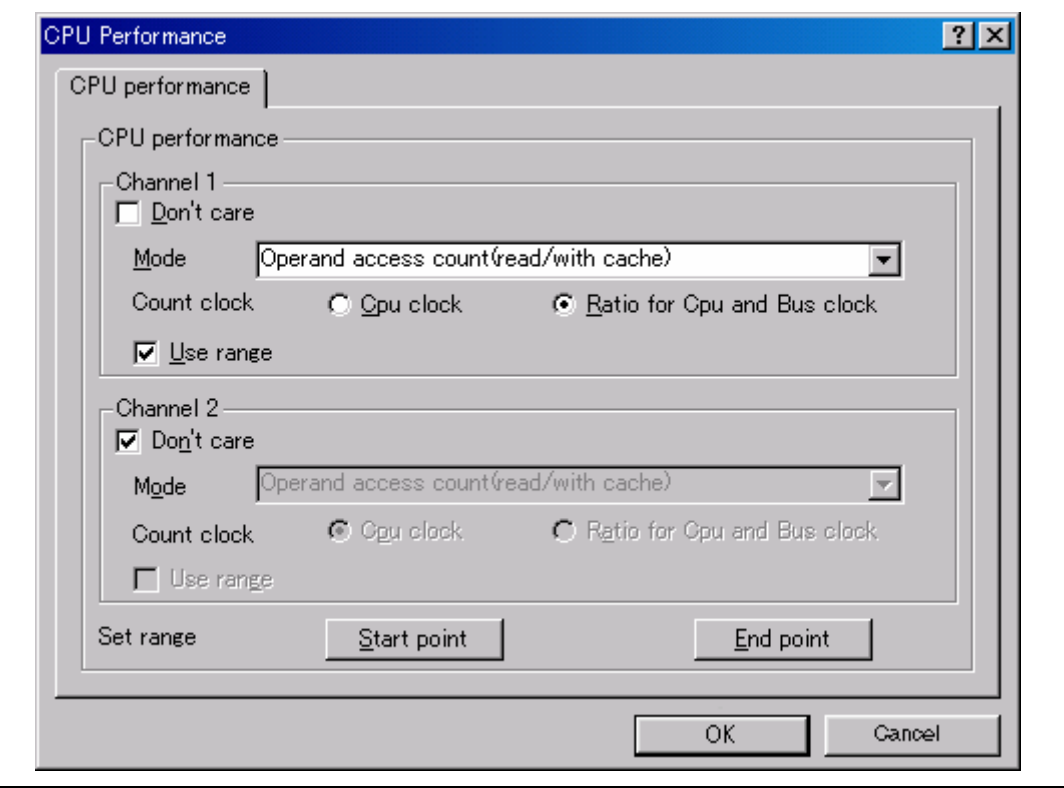

**Figure 2.6 [CPU Performance] Dialog Box** 

Note: For the command line syntax, refer to the online help.

The emulator measures how many times the conditions of the user program specified with the performance analysis function are satisfied. For this function, two events can be measured simultaneously and the following conditions can be specified.

(a) Measurement range

One of the following ranges can be specified by either of measurement channels 1 and 2.

- 1. From the start to the end of the user program execution
- 2. From the satisfaction of the condition set in Break Condition 1 to the satisfaction of the condition set in Break Condition 4

When the first range is specified, the measurement result includes a several-cycle error for one user program execution. Therefore, do not specify this range when the step is to be executed. In addition, the user program execution stops when continuous trace is used; again, do not specify the first range in this case.

In the second range, [PA-1 start point] and [PA-1 end point] are displayed on the [Action] part in the [Break condition] sheet of the [Event] window.

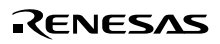

| State<br>Type                        | Condition | Action           |
|--------------------------------------|-----------|------------------|
| Break conditiDisable                 | None      | PA-1 start point |
| Break conditiDisable                 | None      | Break            |
| Break conditiDisable                 | None      | Break            |
| Break conditiDisable                 | None      | PA-1 end point   |
| Break conditiDisable                 | None      | Break            |
| Break conditiDisable                 | None      | Break            |
| Break conditiDisable                 | None      | Break            |
| Break conditiDisable                 | None      | Break            |
| <b>Break condition</b><br>Breakpoint |           |                  |

**Figure 2.7 [Event] Window ([Break condition] Sheet)** 

In this case, break will not occur when the conditions of Break Condition 1 and Break Condition 4 are satisfied.

Note: When the range is specified, be sure to set the measurement start and end conditions for Break Condition 1 and Break Condition 4, respectively, and then execute the user program. If Break Condition 1 or Break Condition 4 is not set and the user program is executed, performance is not measured normally. In this case, the following dialog box is displayed.

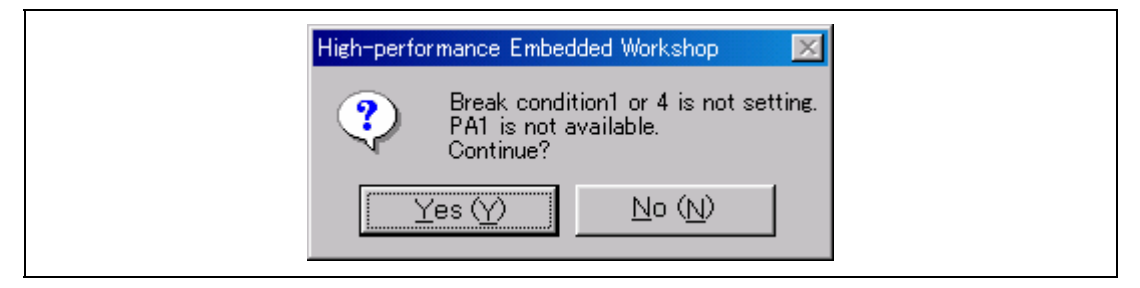

**Figure 2.8 [High-performance Embedded Workshop] Dialog Box** 

(b) Measurement item

Items are measured with [Channel 1 to 2] in the [CPU Performance] dialog box. Maximum two conditions can be specified at the same time. Table 2.11 shows the measurement items (Options in table 2.11 are parameters for <mode> of the PERFORMANCE\_SET command. They are displayed for NAME in the [Performance Analysis] window).

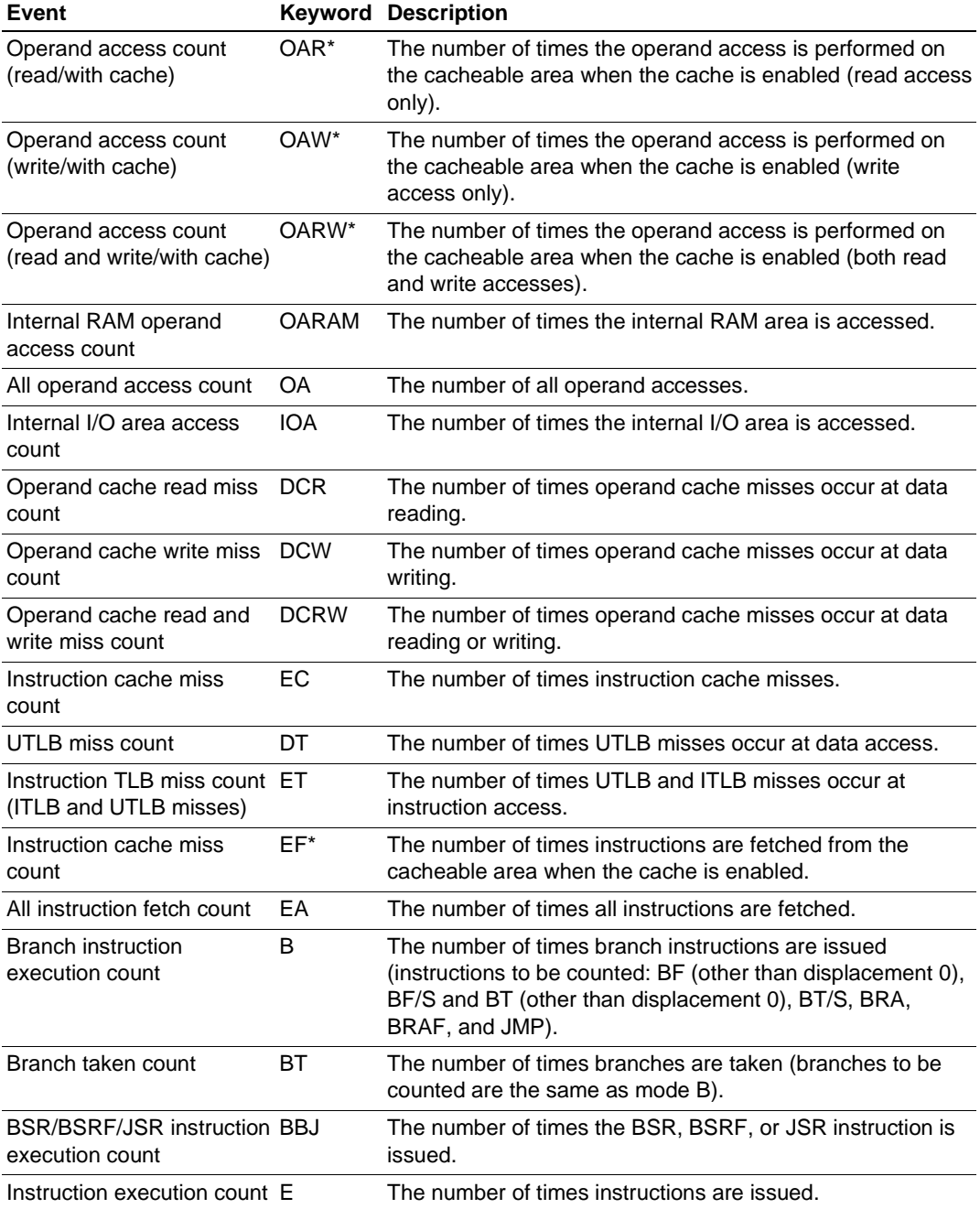

## **Table 2.11 Measurement Items**

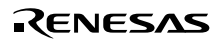

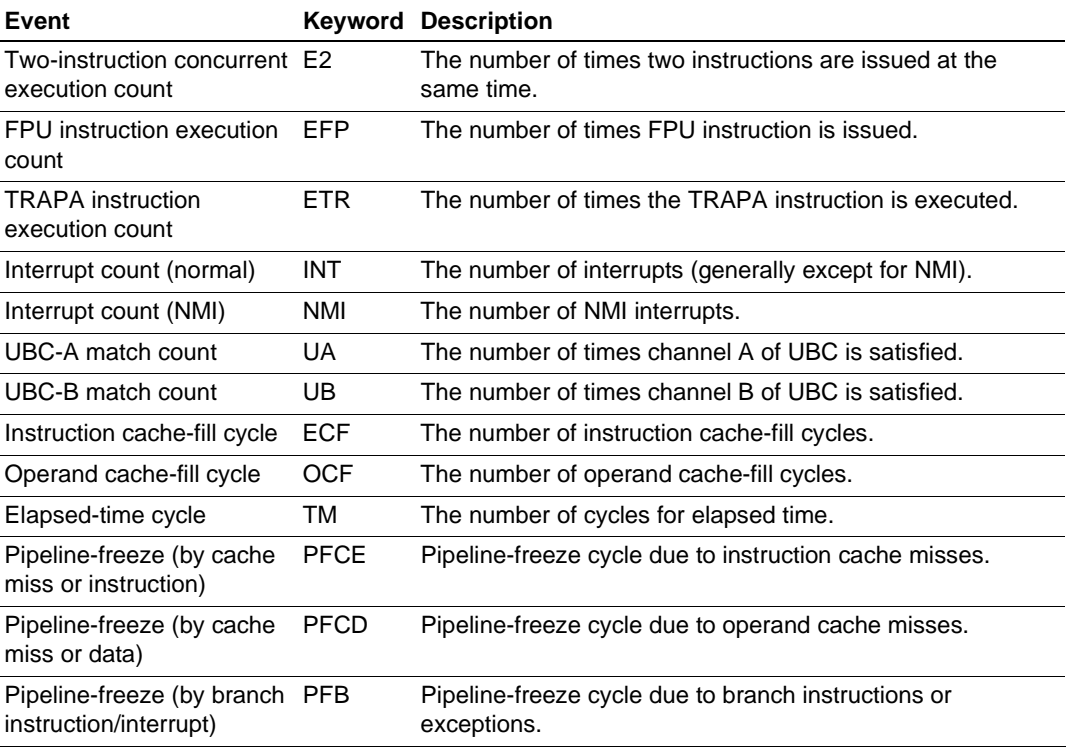

## **Table 2.11 Measurement Items (cont)**

Note: For the non-cache operand accesses due to the PREF instruction or TLB.c=0, the correct value cannot be counted.

The events can be counted even in the conditions shown in table 2.12, in addition to the normal count conditions.

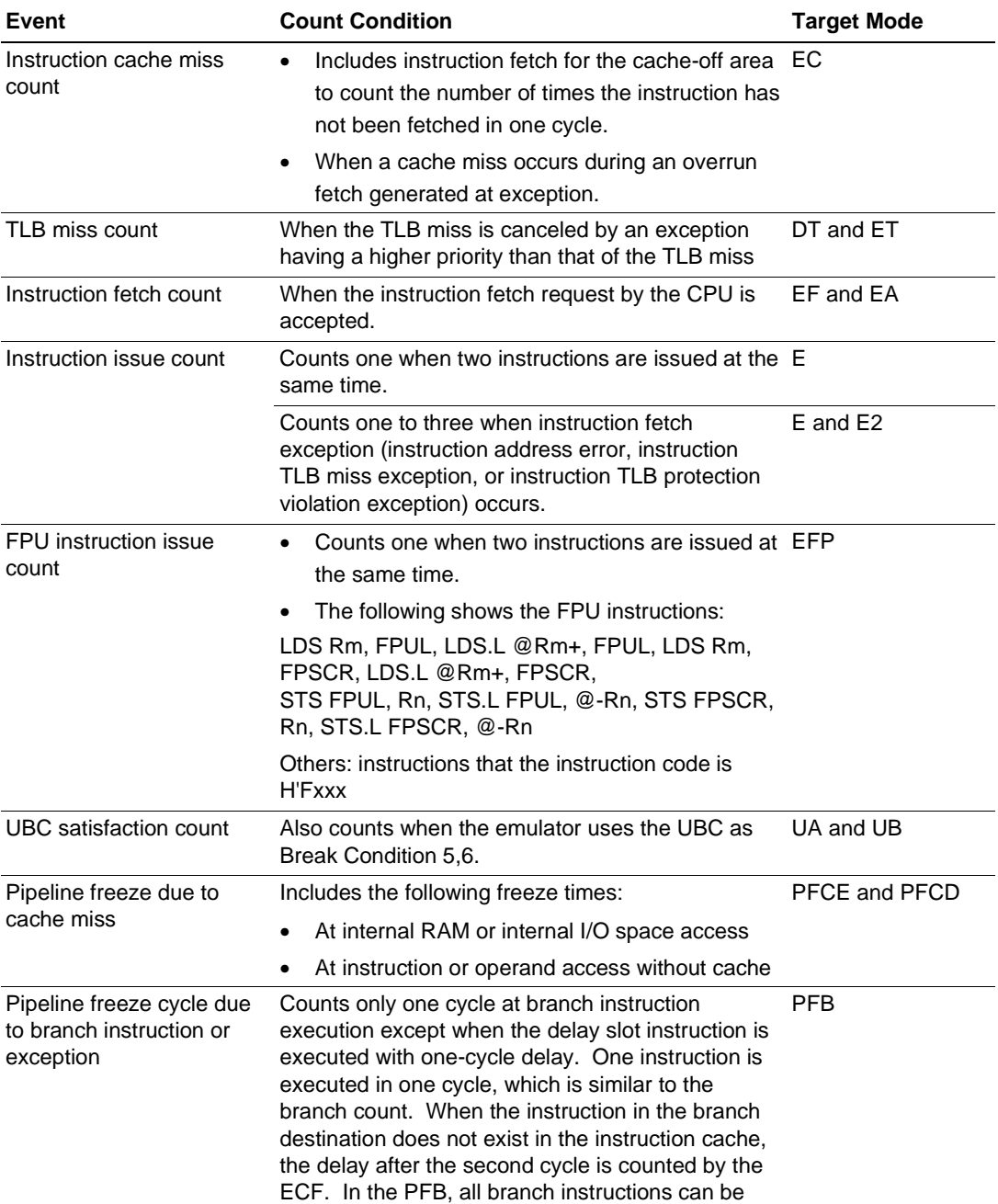

#### **Table 2.12 Performance Count Conditions**

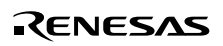

counted.

#### (c) Counting method

One of the following methods can be specified by each of measurement channels 1 and 2.

- 1. Counted by the CPU operating clock
- 2. Counted by the ratio of the CPU operating clock to the bus clock

When the above method 1 is specified, one CPU operating clock cycle is counted as one. When method 2 is specified, the count is incremented by 3, 4, 6, 8, 12, or 24, according to the clock frequency ratio (ratio of the CPU clock to the bus clock). In this case, the execution time can be calculated by the following expression:

 $T = C \times B / 24$  (T: Execution time; B: Time of one bus clock cycle; C: Count) When the ratio of the CPU clock to the bus clock is changed in the user program, it is recommended to select method 2, above, to count the number of cycles.

The following shows examples to measure the performance of the user program by the performance measurement function.

(i) Measuring cache hit ratio

Specify measurement channel 1 to count the cache misses (for data read and write) and specify measurement channel 2 to count operand accesses (read and write) to the cacheable area while the cache is enabled. Specify, with both the channels, the measurement from the start to the end of user program execution.

With the above command settings, the cache miss count and the access count to the cacheable area can be measured, and the cache hit ratio in the executed user program can be obtained.

(ii) Measuring ratio of execution time in specified program area to total execution time Specify measurement channel 1 to measure the elapsed cycle count from the start to the end of user program execution. Specify measurement channel 2 to measure the elapsed cycle count during execution from the specified start PC to the specified end PC.

With both the channels, the total elapsed cycle and the elapsed cycle for the specified program area can be measured, and the ratio of the execution time in the specified program area to the total execution time can be obtained.

- Notes: 1. The counter for performance measurement has 48 bits. A maximum of  $2^{48} = 2.8 \times 10^{14}$ counts and 16-day cycles (when the CPU operating frequency is 200 MHz) can be measured. If a counter overflow occurs, the count becomes invalid.
	- 2. For details on command-line syntax, refer to the online help.
- 2. Displaying the measured result

The measured result is displayed in the [Performance Analysis] window or the PERFORMANCE\_ANALYSIS command with hexadecimal (32 bits).

- Note: If a performance counter overflows as a result of measurement, "\*\*\*\*\*\*\*\*" will be displayed.
- 3. Initializing the measured result

To initialize the measured result, select [Initialize] from the popup menu in the [Performance Analysis] window or specify INIT with the PERFORMANCE\_ANALYSIS command.

#### **2.2.9 Interrupts**

During emulation, any interrupt to the SH4-R ASIC can be used. Whether or not to process interrupts during emulator command execution or in command input wait state can be specified.

When no interrupt is processed during user program break

While the emulator is executing the user program or is in command input wait state, interrupts are not processed generally. However, if an internal interrupt or an edge sensitive external interrupt occurs in command input wait state, the emulator holds the interrupt and executes the interrupt processing routine when the GO command is entered.

- When interrupts are processed during user program break Use the INTERRUPT command to execute an interrupt during a user program break. This function is supported only with the command lines.
	- Execute only non-maskable interrupts (NMI)
	- Sets the priority and executes only interrupts with high priority
- Notes: 1. Check that the interrupt handler operates normally before using this function. In addition, do not execute a non-limited loop or the sleep instruction in the interrupt handler. If the processing of the handler does not end, the emulator generates a Communication Timeout error.
	- 2. When interrupts are accepted during user program break, user interrupt processing is not traced. In this case, continuous trace is not enabled.
	- 3. Use the NOP instruction at the delay slot after the RTE instruction in the interrupt handler.
	- 4. If a user interrupt is inserted while the user program breaks until the processing ends, do not set a BREAKPOINT in the interrupt handler. The emulator may generate a Communication Timeout error. Use the Break Condition function.
	- 5. For details on command-line syntax, refer to the online help.

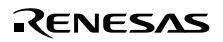

#### **2.2.10 CPU Status Acquisition**

The emulator can display the SH4-R ASIC status during user program execution in realtime. It displays the items selected in the [Extended Monitor Configuration] dialog box in the [Extended Monitor] window during user program execution. The emulator can display the state of the moment when a command is input for the specified register through the command-line function.

- Notes: 1. This function is only valid during user program execution. If this function is used during a user program break, an undefined value is displayed.
	- 2. A read value during reset is not guaranteed.
	- 3. In the sleep or deep sleep mode, only the STATUS or FRQCR can be read.
	- 4. The display is updated in the 1000- to 65535-ms interval.

Table 2.13 shows the details of the items that can be displayed.

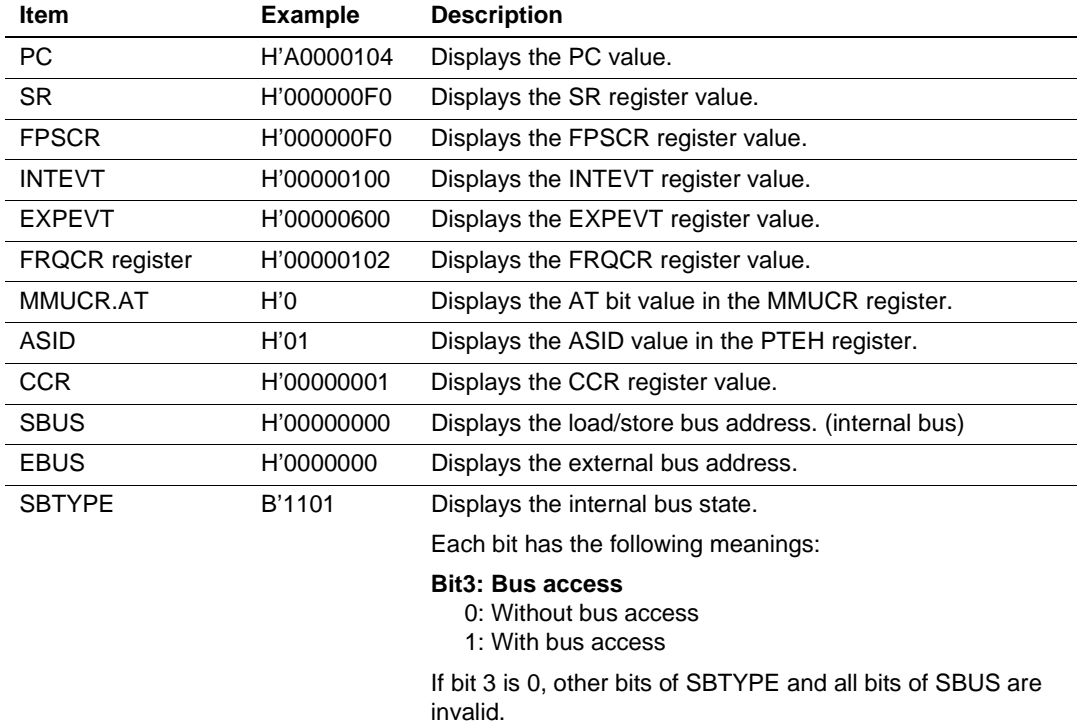

#### **Table 2.13 Display Status**

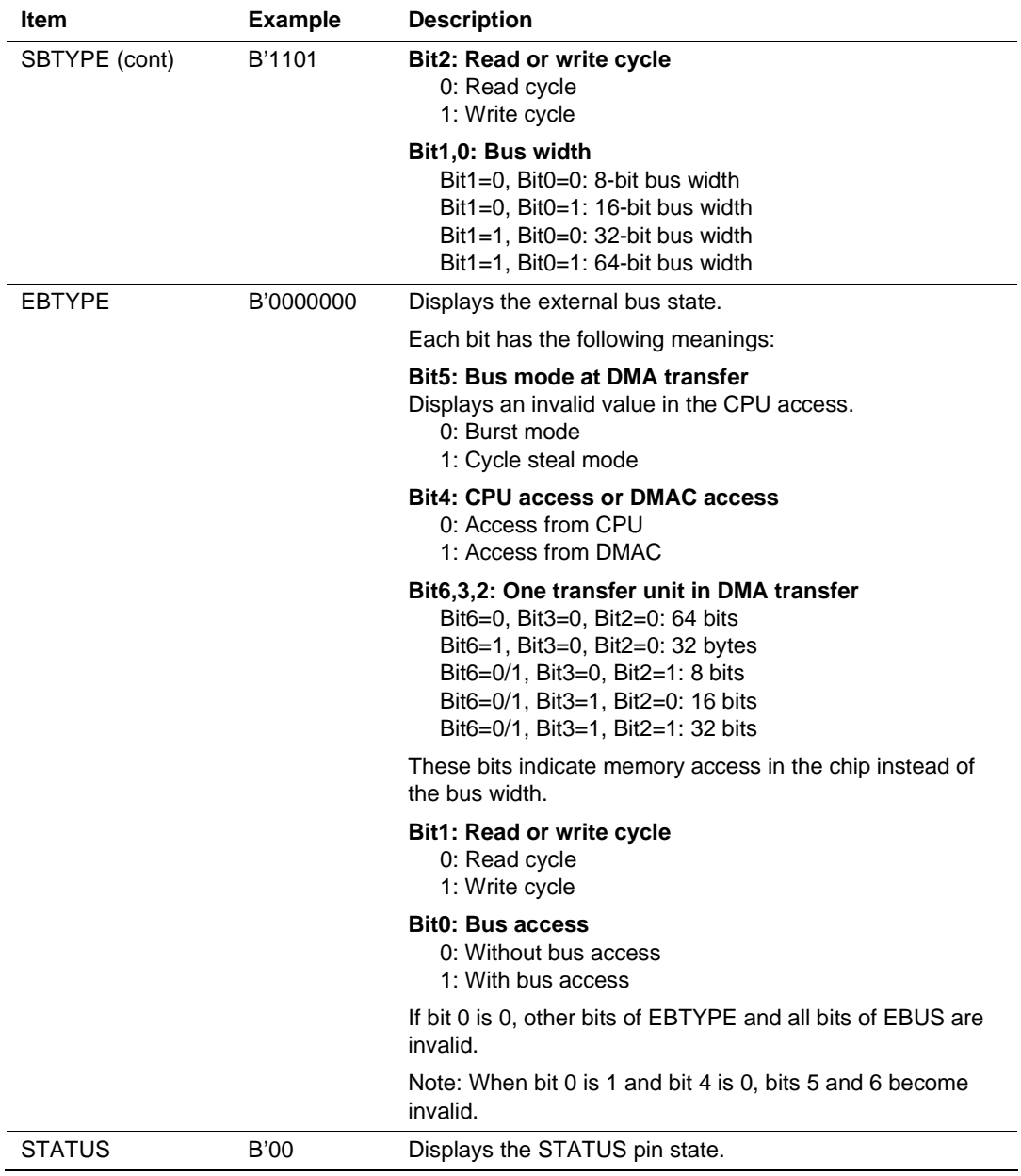

## **Table 2.13 Display Status (cont)**

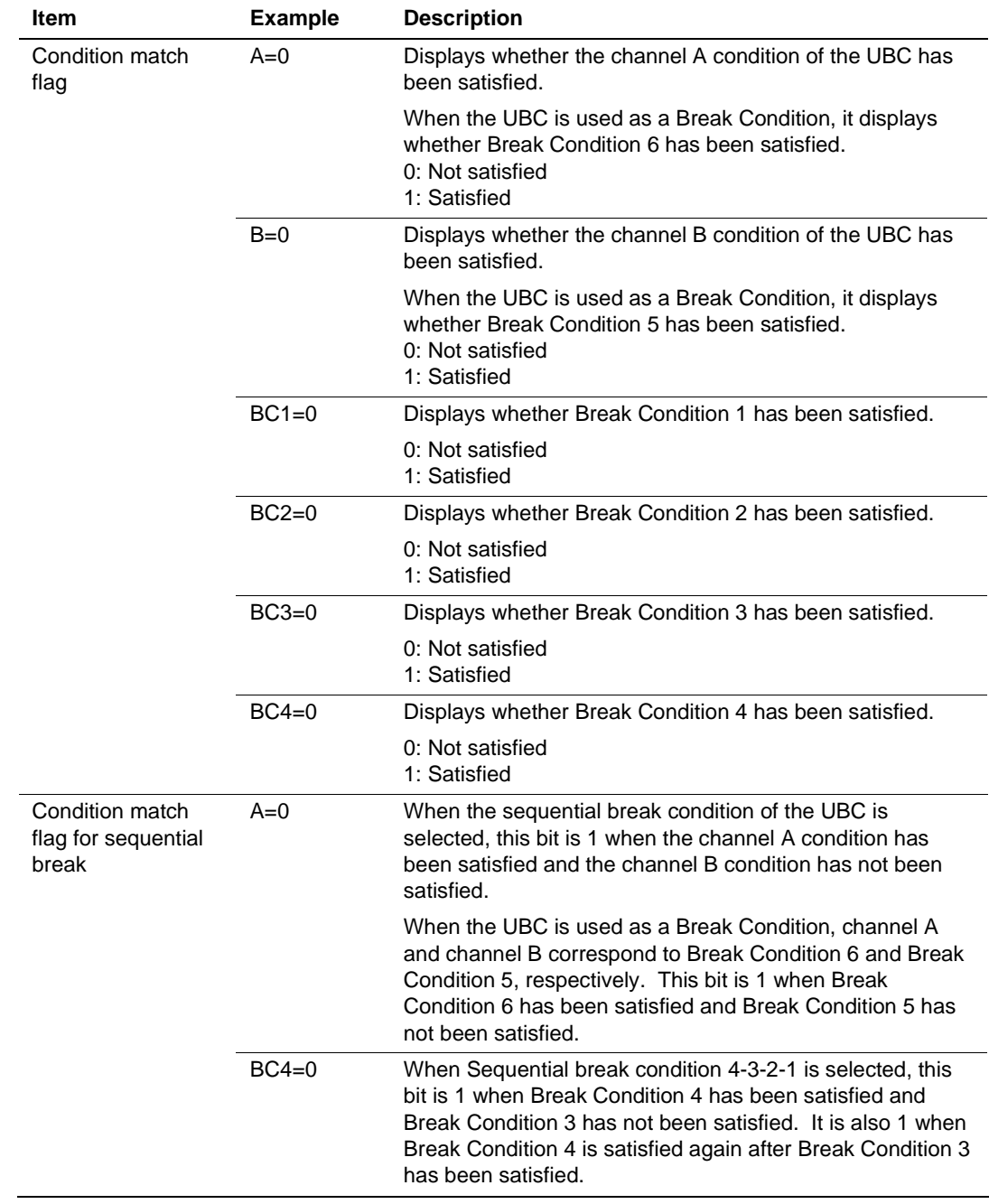

## **Table 2.13 Display Status (cont)**

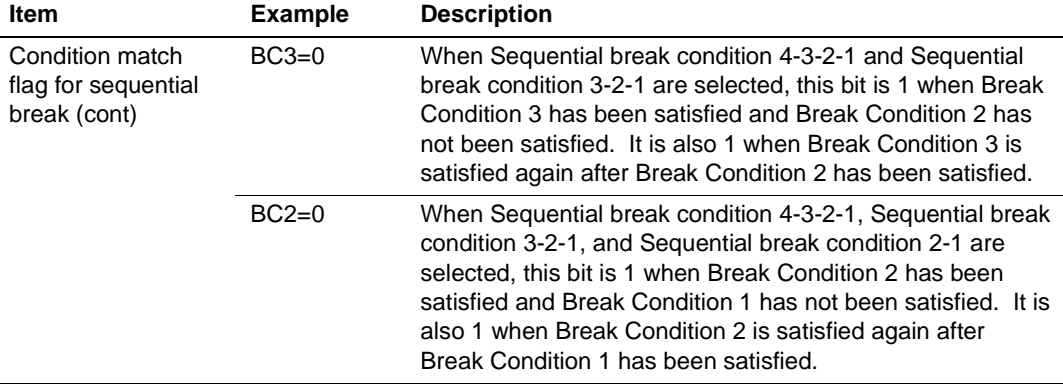

#### **Table 2.13 Display Status (cont)**

#### (a) Window function

To use the window function, the [Extended Monitor] window is displayed.

Open the [Extended Monitor] window by selecting [Display -> CPU -> Extended Monitor] or click the [Extended Monitor] toolbar button ( $\mathbb{R}$ ).

Set the items to be displayed by selecting [Property] from the popup menu with the right mouse button to display the [Extended Monitor Configuration] dialog box.

Select the check boxes in the [Settings] group box for the items that are to be displayed.

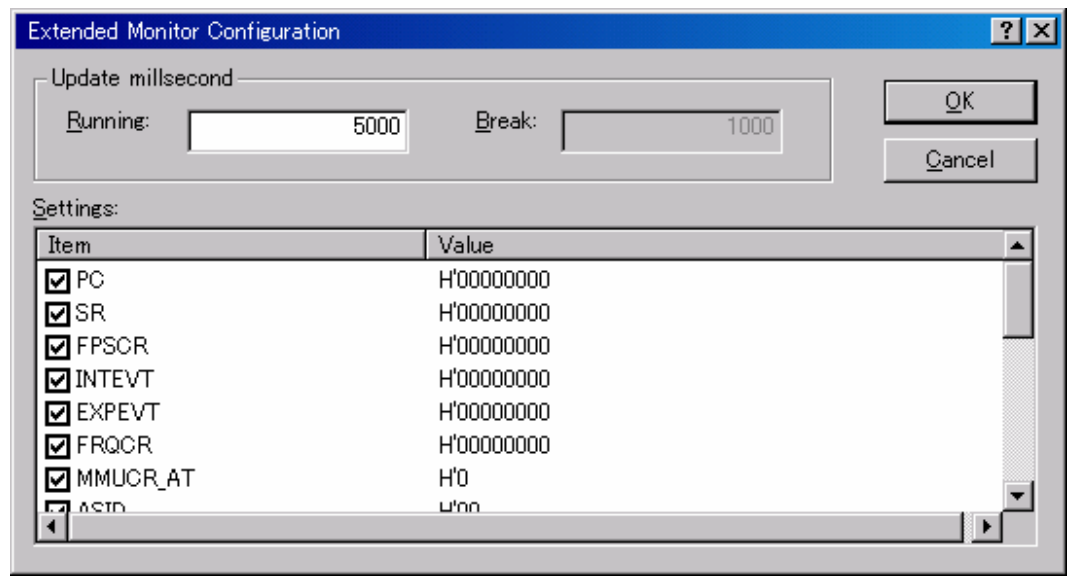

**Figure 2.9 [Extended Monitor Configuration] Dialog Box** 

The items that have been selected are displayed in the [Extended Monitor] window.

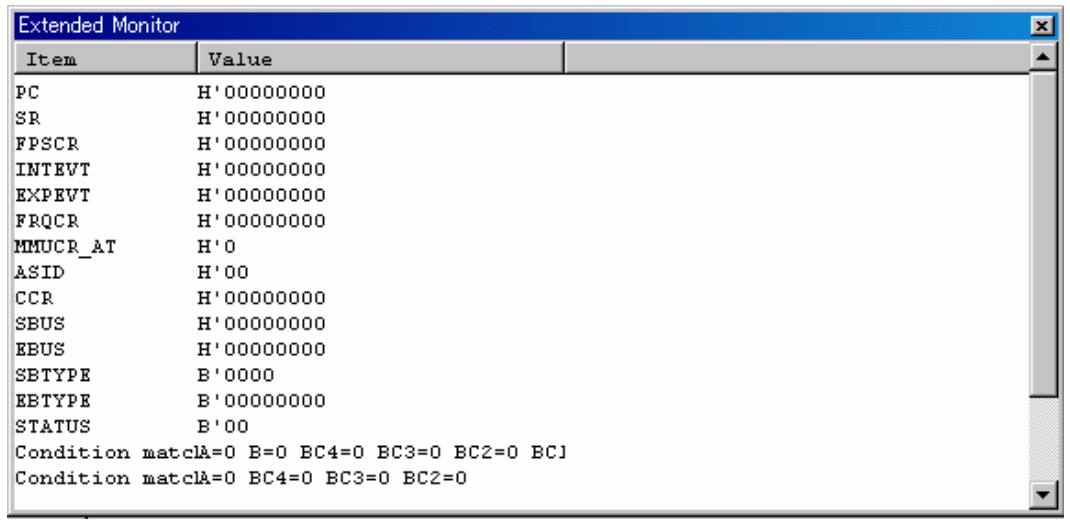

#### **Figure 2.10 [Extended Monitor] Window**

Notes: 1. CPU status acquisition function [Condition match flag]:

The Break Condition function clears the condition match flag after a break occurred. Therefore, note that there are following limitations on measurement of this function.

 Break Condition 1,4: Have meaning when they are used as the measurement start/end condition in the performance measurement function. In other cases, they are invalid in this product.

Break Condition 2,3,5,6: Are invalid in this product.

When Break Condition 5,6 are used as the UBC: The condition match flag is 1 when each channel in the UBC is satisfied until the flag is cleared.

 2. CPU status acquisition function during standby: The read value during standby cannot be guaranteed.

## **SuperHTM Family E10A Emulator Additional Document for User's Manual Specific Guide for the SH4-R ASIC E10A Emulator**

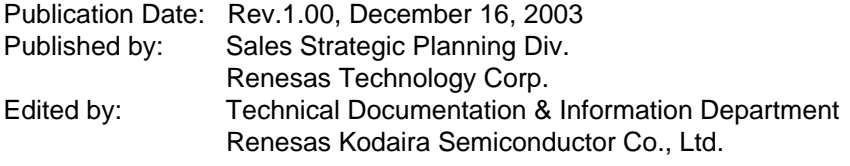

2003 Renesas Technology Corp. All rights reserved. Printed in Japan.

# SuperH™ Family E10A Emulator Additional Document for User's Manual

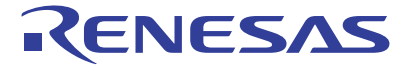

**Renesas Electronics Corporation** 1753, Shimonumabe, Nakahara-ku, Kawasaki-shi, Kanagawa 211-8668 Japan

REJ10B0078-0100H